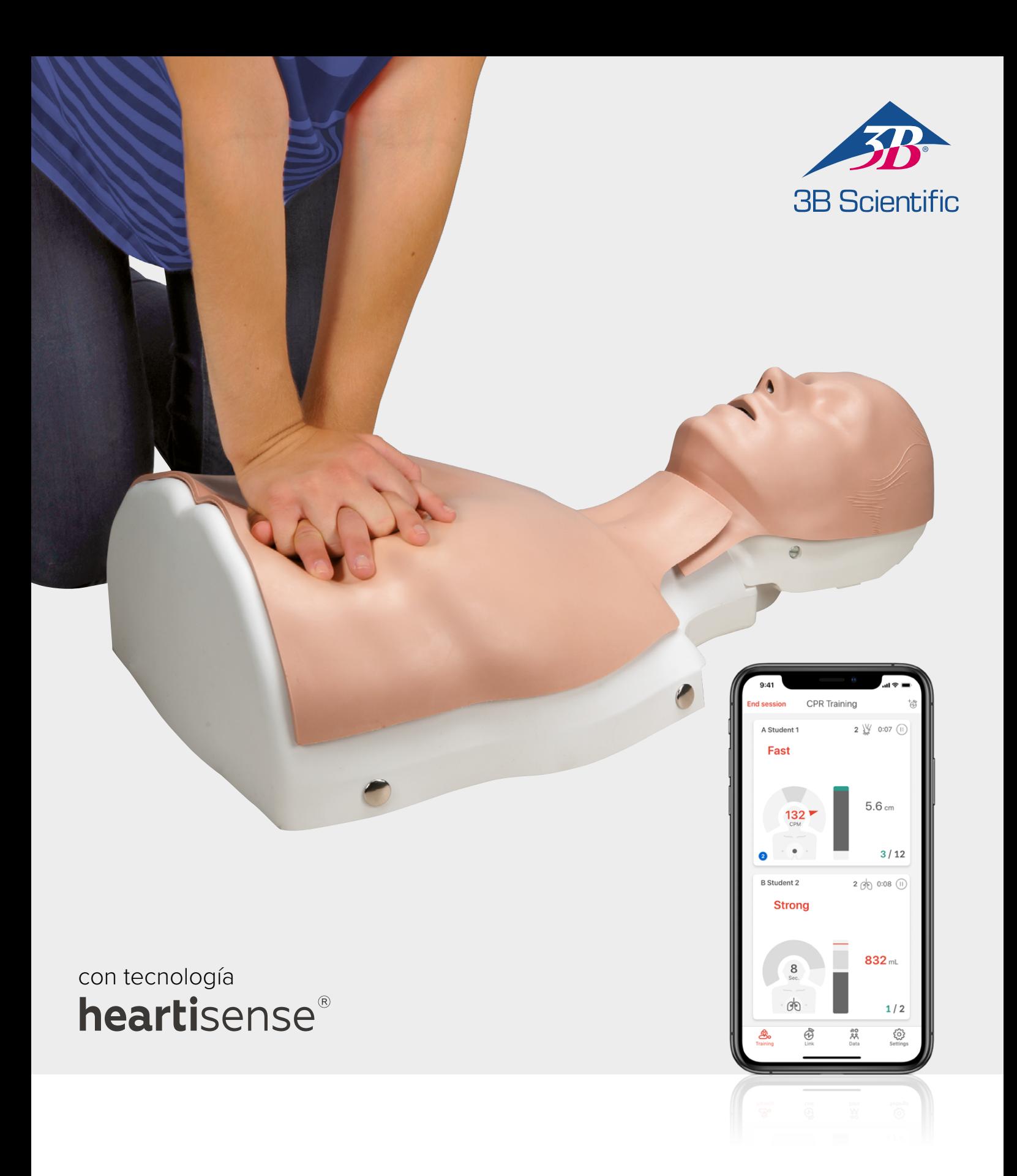

## **Kit de actualización BASIC***Billy***+ Maniquí de soporte de constantes vitales BASIC***Billy***+**

INSTRUCCIONES DE USO 1024546, 1024547

### > CONTENIDO

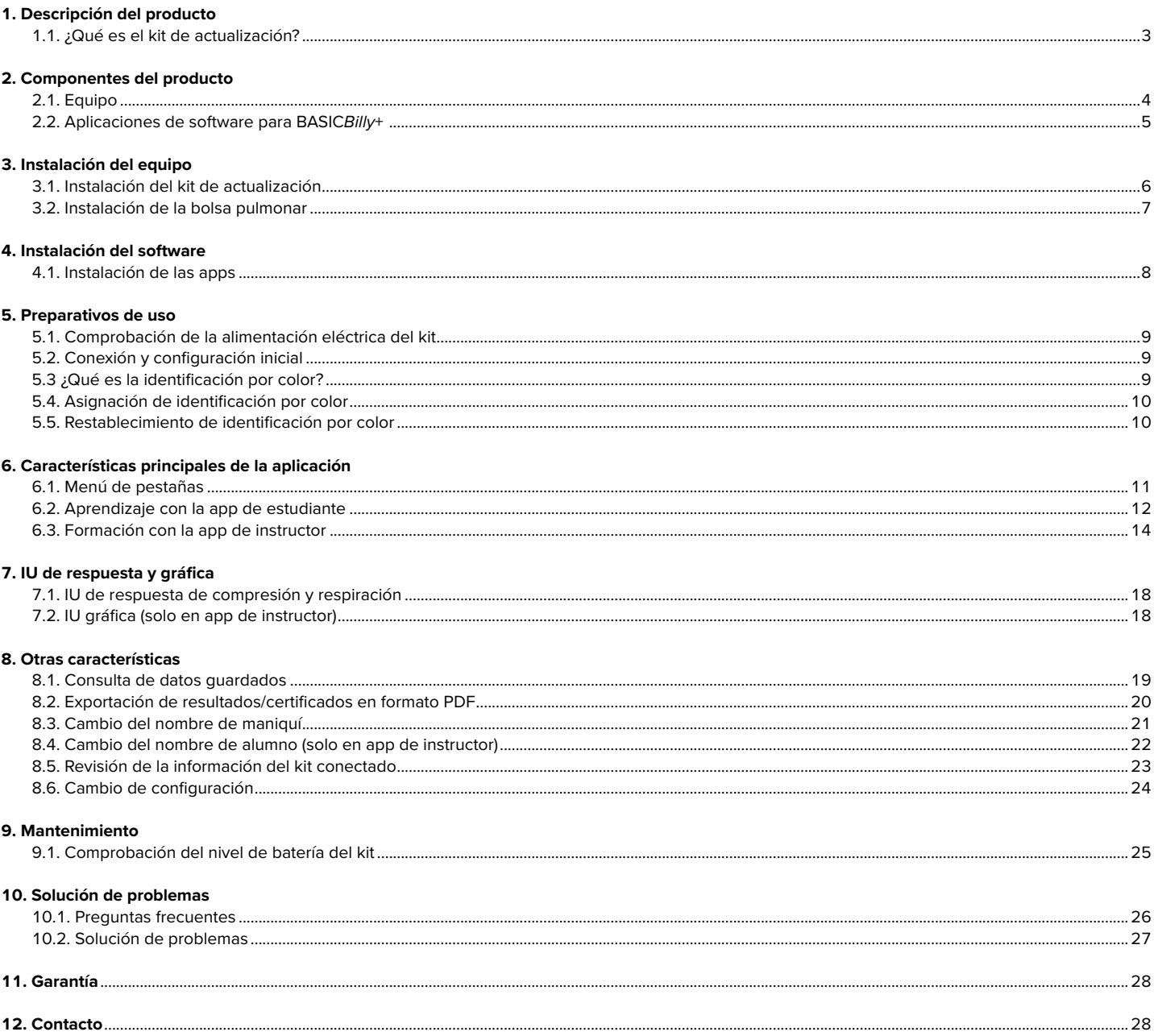

### **1. DESCRIPCIÓN DEL PRODUCTO**

### **1.1. ¿Qué es el kit de actualización BASIC***Billy***+?**

El kit de actualización se instala en el maniquí de soporte de constantes vitales *Billy* como un kit de sensor que proporciona información sobre la acción de CPR en tiempo real para poder realizar un entrenamiento práctico completo. La respuesta de CPR puede recibirse en tiempo real conectando el kit instalado a las aplicaciones móviles. La aplicación proporciona información sobre compresión (profundidad, retroceso, tasa), respiración (volumen) y tiempo sin intervención en tiempo real. La información de respuesta y evaluación cumple las normas de las pautas más recientes de AHA (American Heart Association). El kit complementario de CPR para el kit de actualización BASIC*Billy*+ incluye una app de estudiante y una app de instructor.

### **Claves del kit de actualización**

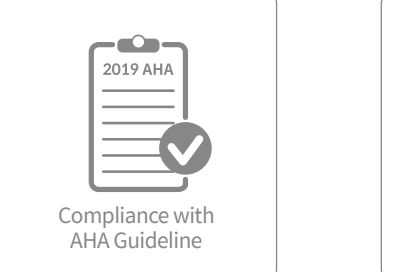

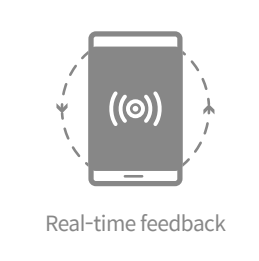

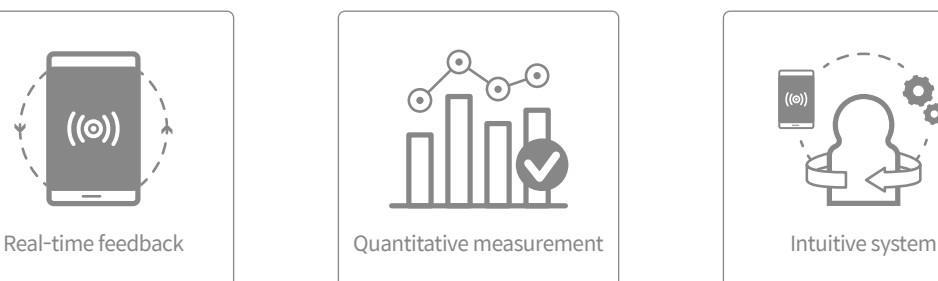

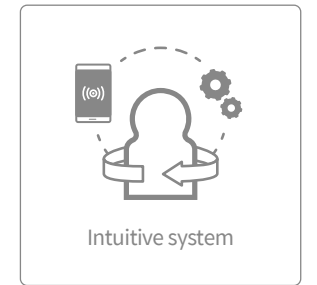

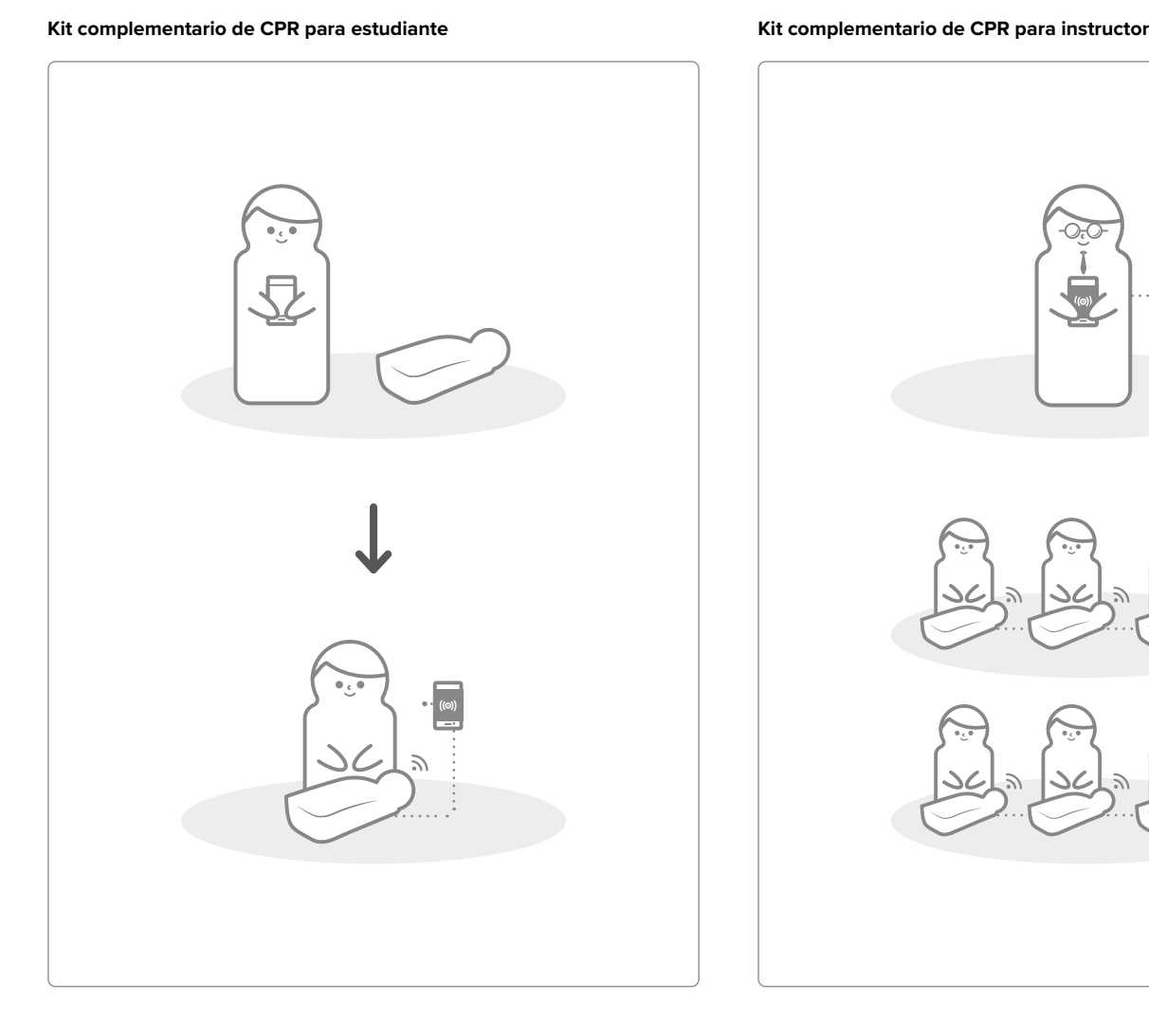

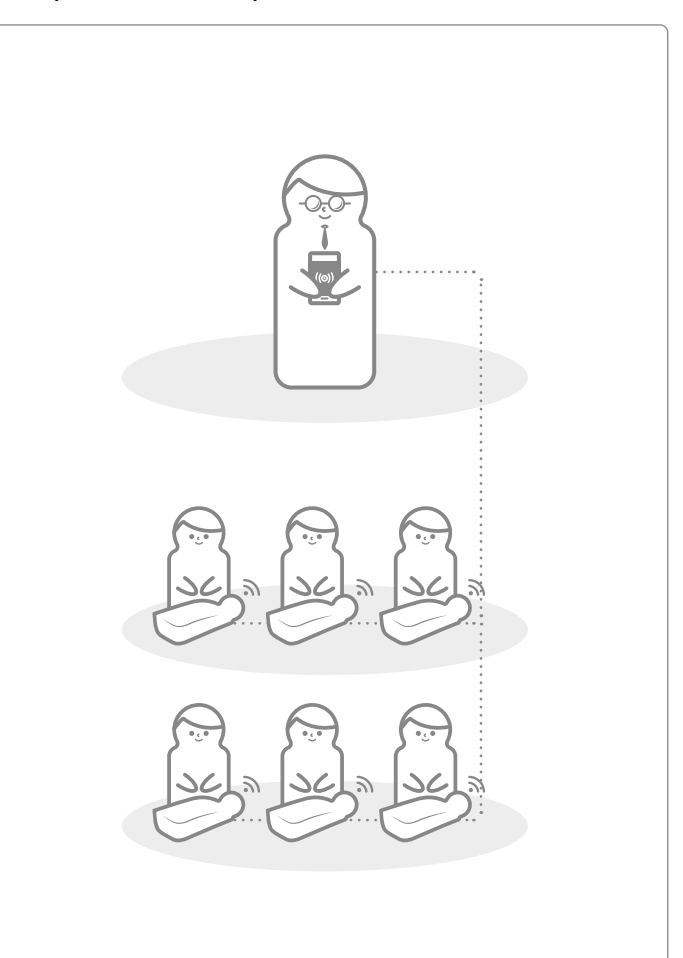

### **2. COMPONENTES DE BASIC***Billy***+**

### **2.1. Equipo**

### **Kit de actualización BASIC***Billy***+**

El kit de actualización envía datos de compresión y respiración en tiempo real a la aplicación del dispositivo móvil.

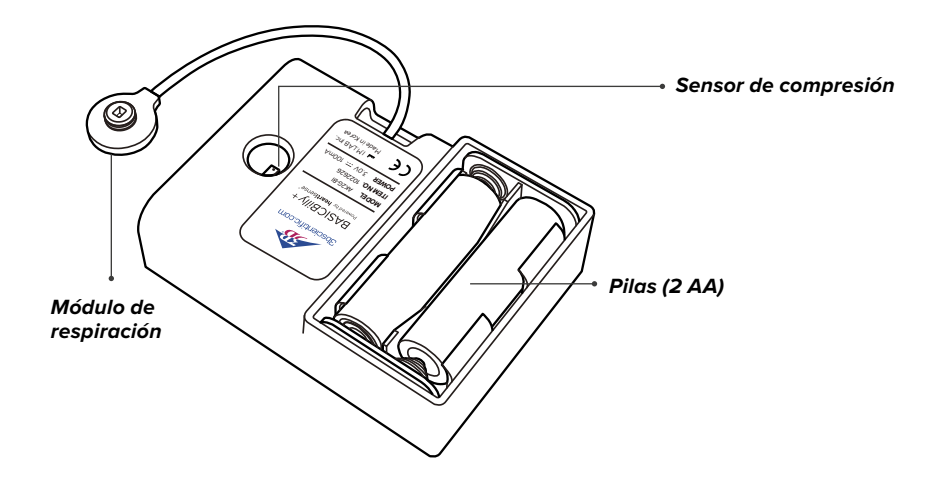

La bolsa pulmonar se conecta al módulo de respiración y puede medir el volumen y el ritmo respiratorio.

#### **Bolsa pulmonar Adhesivos de identificación por color**

Los usuarios pueden utilizar los adhesivos de identificación por color para designar su BASIC*Billy*+ durante la configuración inicial de la primera conexión. (Consulte la sección 5 para obtener más información.)

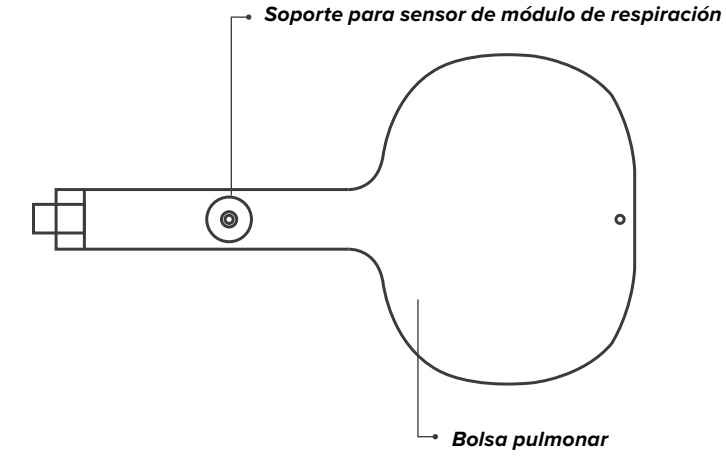

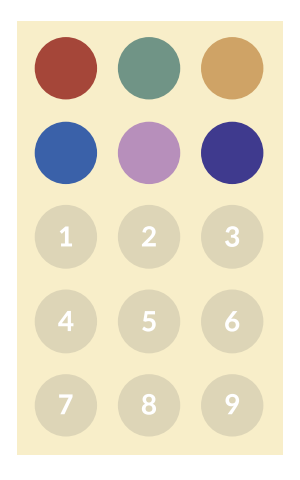

### **2.2. Aplicaciones de software para BASIC***Billy***+**

### **Aplicación para estudiante del kit complementario de CPR**

La app de estudiante es un software de aprendizaje que analiza la CPR realizada por el alumno en tiempo real e informa al respecto.

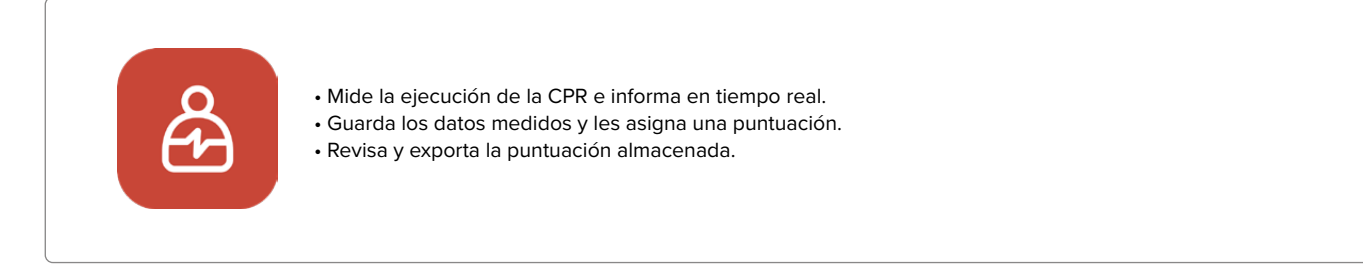

#### **Aplicación para instructor del kit complementario de CPR**

La app de instructor es un software de formación que permite supervisar la CPR realizada por uno o varios alumnos en tiempo real y facilita la evaluación, grabación y gestión de los resultados.

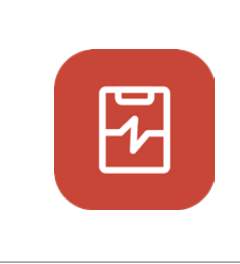

- Puede conectarse a 6 maniquíes simultáneamente.
- Mide la ejecución de la CPR e informa al respecto.
- Guarda los datos medidos y les asigna una puntuación.
- Revisa y exporta la puntuación almacenada.

### **Dispositivos y versiones compatibles**

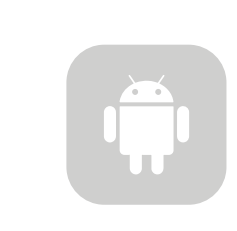

### **Dispositivos Android**

Dispositivos comercializados después de 2017 Android 6.0 (Marshmallow) o posterior BLE 4.2 o posterior

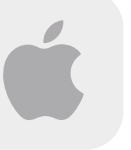

**Dispositivos iOS** iOS 11.0 o superior BLE 4.2 o superior

### **3. INSTALACIÓN DEL EQUIPO**

**3.1. Instalación del kit de actualización BASIC***Billy***+**

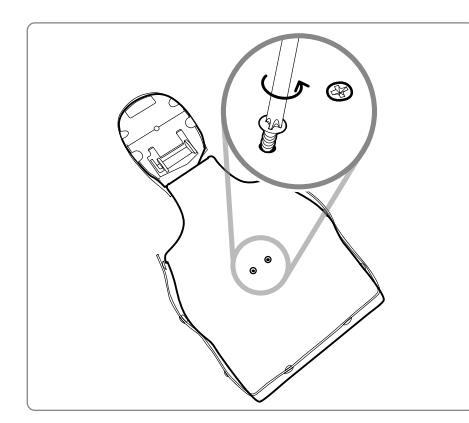

1) Quite los dos tornillos de la espalda del maniquí. Si su versión no lleva tornillos, continúe en el paso siguiente.

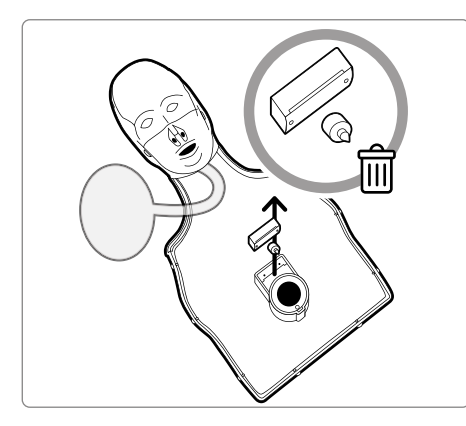

2) Retire la piel del maniquí y desmonte la pieza situada junto al muelle del maniquí. Guárdela aparte o deséchela.

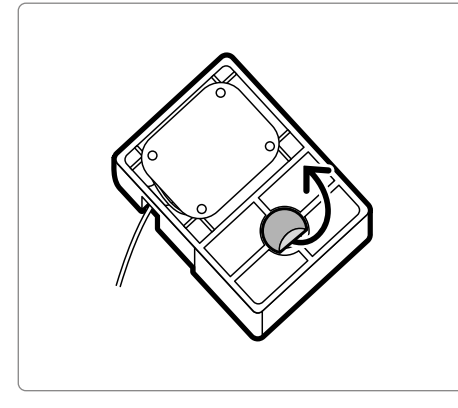

3) Retire la lámina protectora del adhesivo posterior del kit de actualización.

4) Instale el kit de actualización encajándolo en el bastidor dentro de BASICBilly y asegurándose de que el orificio del kit quede orientado hacia el muelle.

Si las pilas se colocan correctamente, el kit debe emitir un pitido para indicar que está encendido.

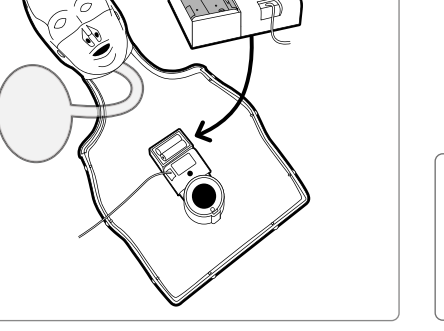

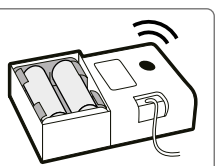

### **3.2. Instalación de la bolsa pulmonar**

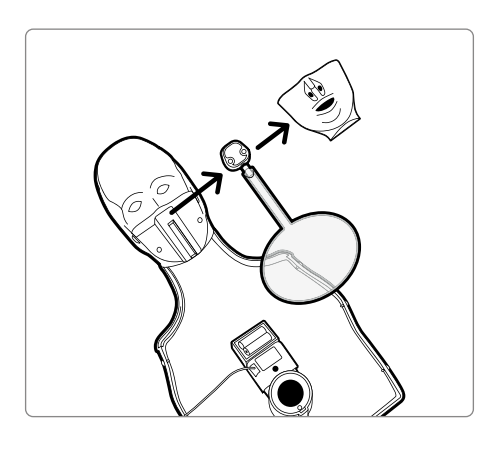

1) Desmonte la boca del maniquí para que sea más fácil cambiar la bolsa pulmonar.

2) Retire la bolsa pulmonar que no lleva soporte para módulo de respiración e instale la nueva bolsa pulmonar incluida en el kit de actualización.

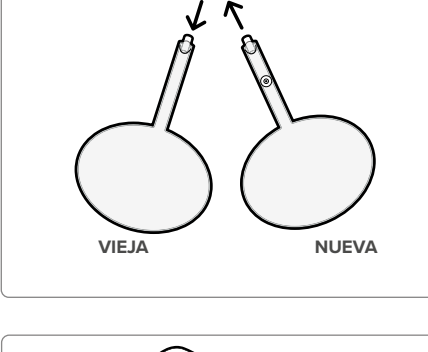

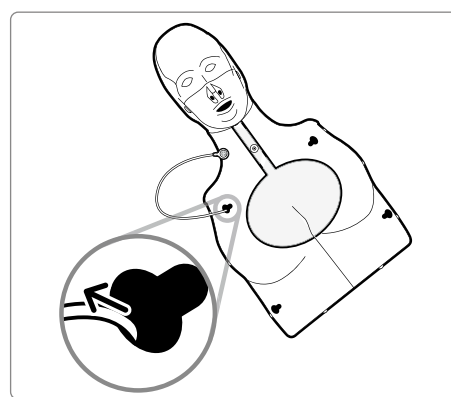

3) No olvide pasar el módulo de respiración por el orificio superior izquierdo del bastidor del tórax cuando vuelva a montar este en el maniquí.

4) Fije el módulo de respiración al soporte para módulo de respiración situado en la bolsa pulmonar. Vuelva a colocar la piel del maniquí y asegúrese de que la bolsa pulmonar no quede mal plegada. ¡BASIC*Billy*+ ya está listo para usarse!

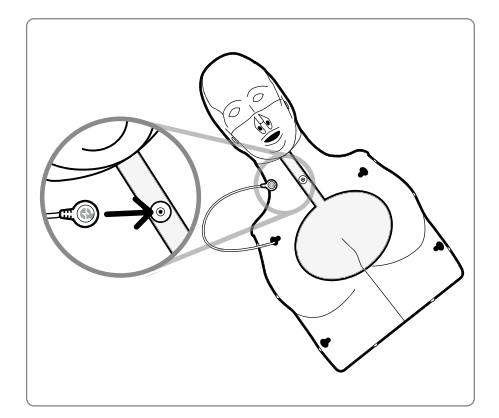

### **4. INSTALACIÓN DEL SOFTWARE**

**4.1. Instalación de las apps**

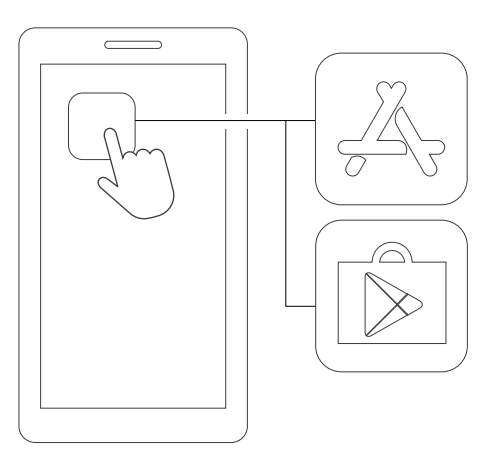

1) Conéctese a App Store (iOS) o Google Play Store (Android).

**CPR add-on kit Student**

2) Busque el kit complementario de CPR.

3) Descargue la app de estudiante o de instructor.

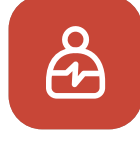

**CPR add-on kit Student (Kit complementario de CPR Estudiante)**

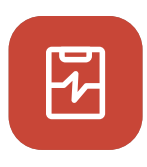

**CPR add-on kit Instructor (Kit complementario de CPR Instructor)**

DESCARGAR

### **5. PREPARATIVOS DE USO**

#### **5.1. Comprobación de la alimentación eléctrica del kit**

Asegúrese de que el kit emite un pitido cuando se colocan las pilas. El pitido indica que está encendido.

Si mientras el kit está encendido no se realiza ninguna acción (compresión torácica, administración de respiración o ambas) durante más de 10 minutos, se apagará automáticamente.

Para activar el maniquí, realice compresiones torácicas. Si vuelve a oír el pitido, BASIC*Billy*+ está activado. .

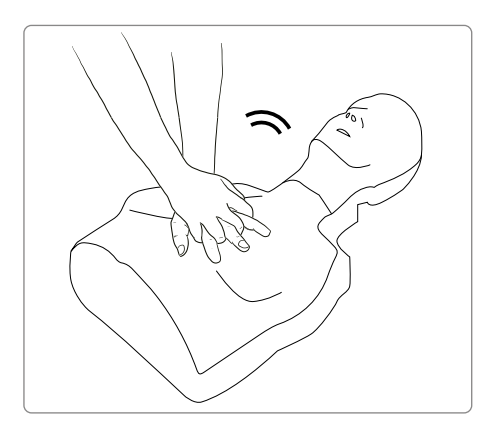

#### **5.2. Conexión y configuración inicial**

La primera vez que se conecta BASIC*Billy*+ hay que asignar la identificación por color y calibrar la respiración. Estas operaciones solo serán necesarias durante la conexión inicial del maniquí.

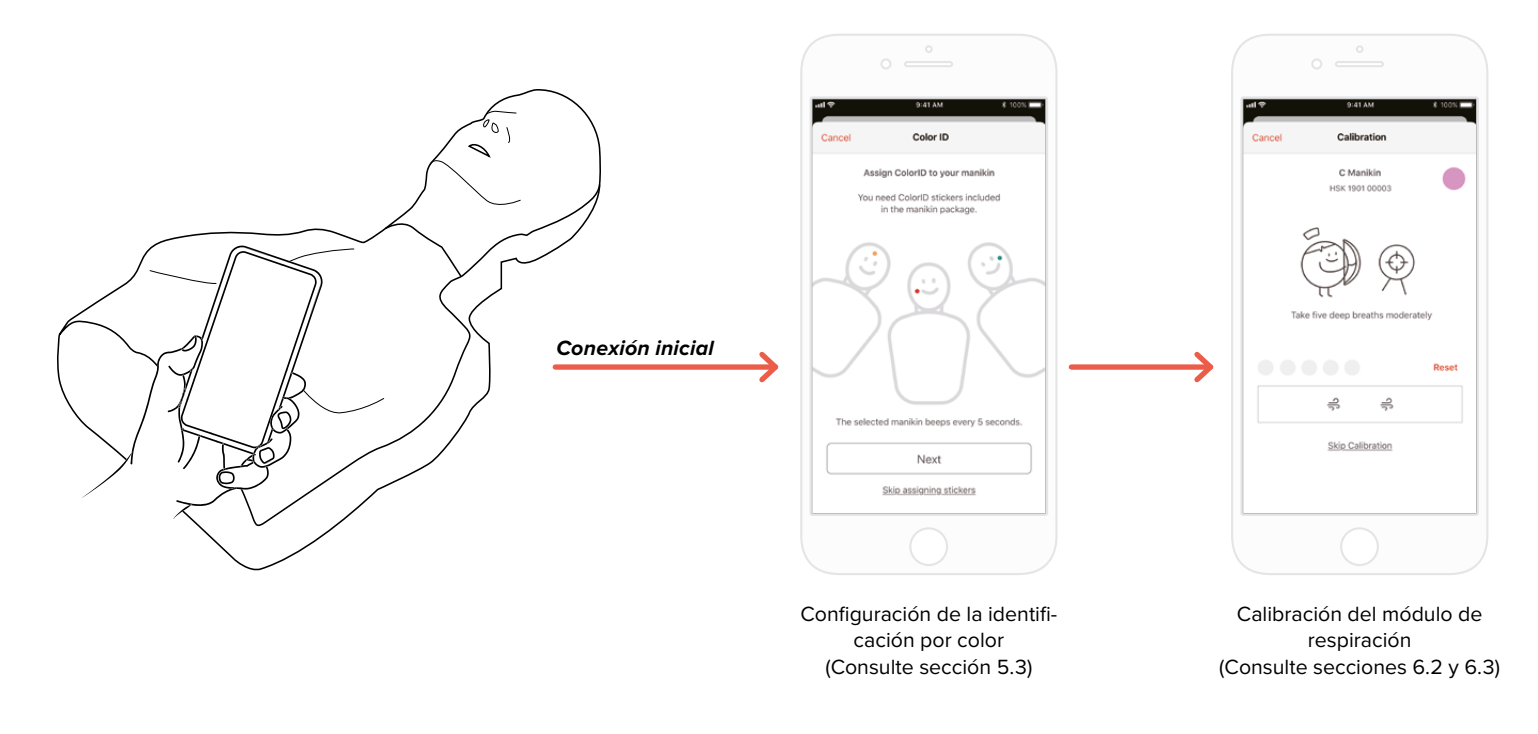

#### **5.3 ¿Qué es la identificación por color?**

La identificación por color ayuda a designar y diferenciar cada ejemplar de BASIC*Billy*+. Los adhesivos de color y número asignan una identificación única a cada maniquí.

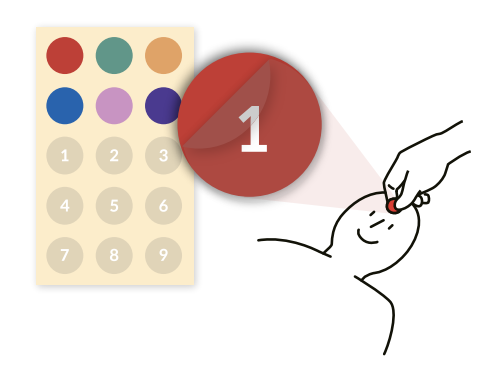

#### **5.4. Asignación de identificación por color**

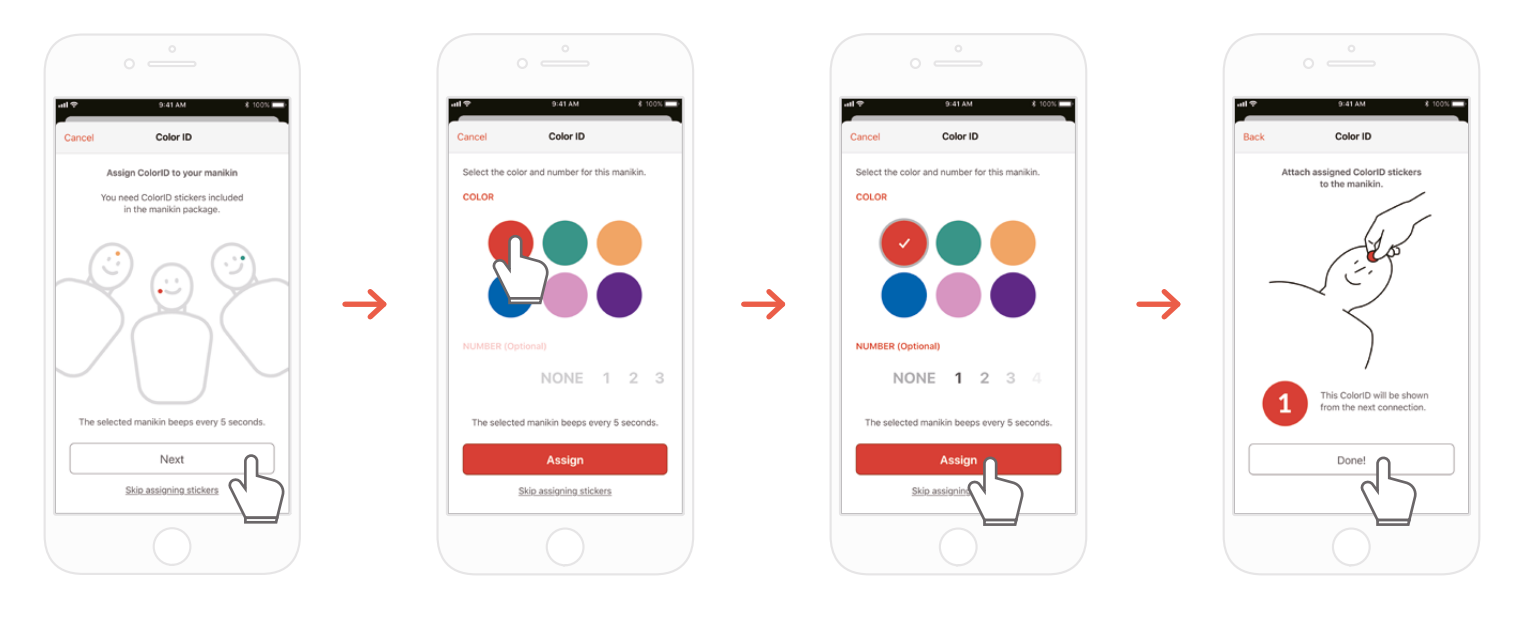

1) La primera vez que se conecta un kit BASIC*Billy*+ nuevo al kit complementario de CPR se inicia automáticamente la configuración de la identificación por color. Durante la configuración, el maniquí conectado emite un pitido cada 5 segundos para que el usuario pueda identificarlo.

- 2) Elija una combinación de color y número para asignarla a este maniquí (es imprescindible elegir un color).
- 3) Cuando seleccione 'Assign' (Asignar), se completará la asignación de la identificación por color.
- 4) Pegue los adhesivos de color y número correspondientes a su maniquí.

### **5.5. Restablecimiento de identificación por color**

### **Es posible restablecer la identificación por color para cada kit.**

### **[App de estudiante]**

- Para cambiar la identificación por color, toque el icono de identificación por color en el ángulo inferior izquierdo de la pantalla del maniquí conectado, que se muestra en la pantalla principal.
- La identificación por color también puede cambiarse con 'Kit information' (Información del kit) en la pestaña 'Settings' (Configuración).

#### **[App de instructor]**

- Seleccione la franja de cada maniquí en la pestaña 'Link' (Enlace) y, a continuación, elija 'Change' (Cambiar) en la franja de identificación por color.

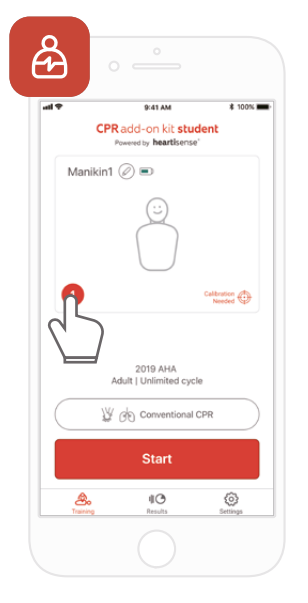

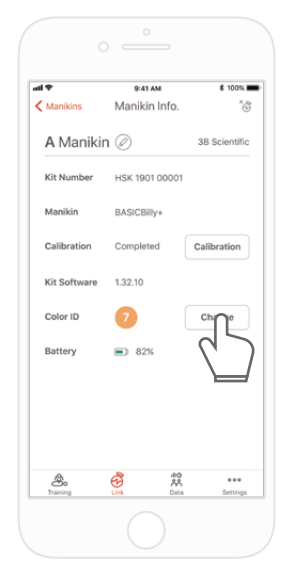

### **6. CARACTERÍSTICAS PRINCIPALES DE LA APLICACIÓN**

#### **6.1. Menú de pestañas**

#### **App de estudiante del kit complementario de CPR**

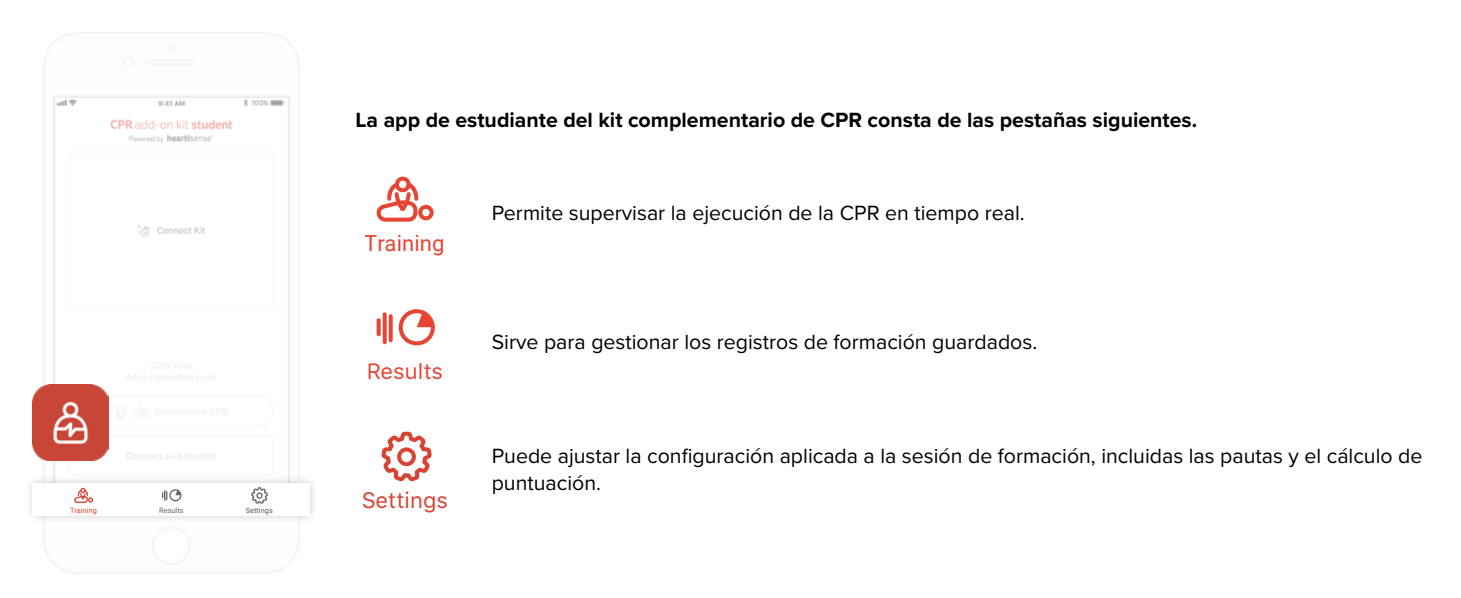

### **App de instructor del kit complementario de CPR**

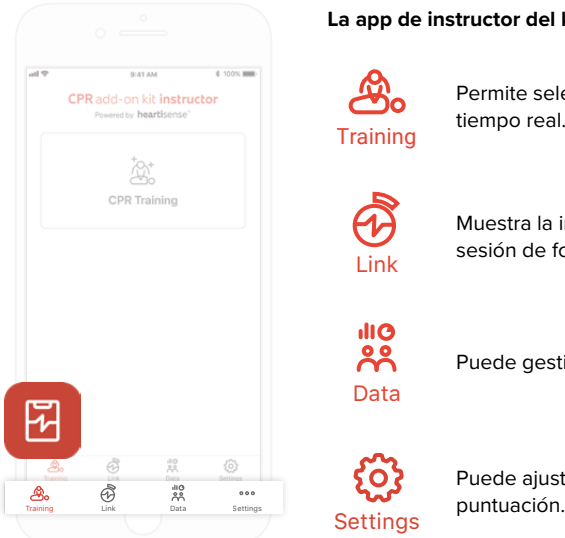

**La app de instructor del kit complementario de CPR consta de las pestañas siguientes.**

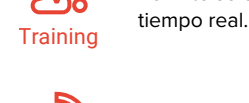

Permite seleccionar el método de medición y supervisar la ejecución de la CPR en

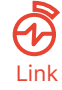

Muestra la información del maniquí conectado, para poder consultar el estado antes de impartir la sesión de formación.

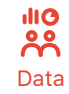

Puede gestionar prácticas guardadas, registros de evaluación y listas de alumnos.

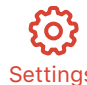

Puede ajustar la configuración aplicada a la sesión de formación, incluidas las pautas y el cálculo de

### **6.2. Aprendizaje con la app de estudiante**

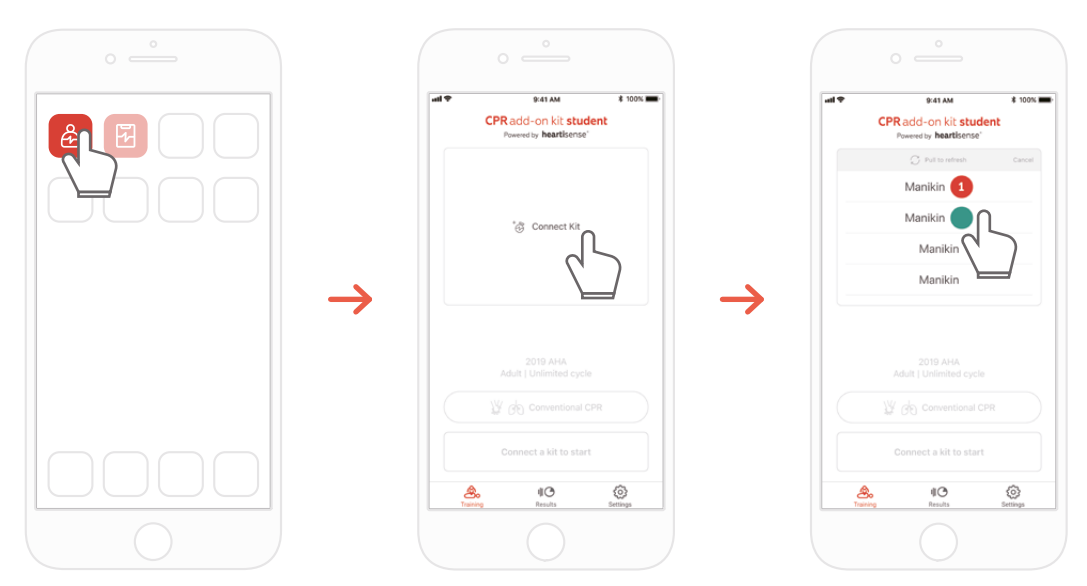

1) Ejecute la app de estudiante del kit complementario de CPR y seleccione 'Connect Kit' en la pantalla principal.

2) Seleccione la ID de maniquí que desee en la lista para iniciar la conexión Bluetooth.

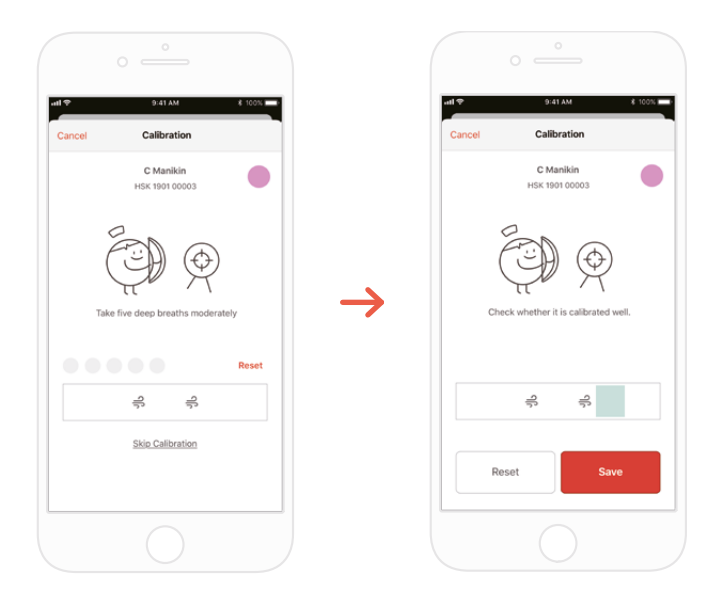

3) La primera vez que se conecta el kit a la app hay que calibrar el módulo de respiración. La pantalla de calibración aparecerá automáticamente.

\*Administre un volumen de respiración adecuado 5 veces como se indica en la pantalla y pulse el botón 'Save'.

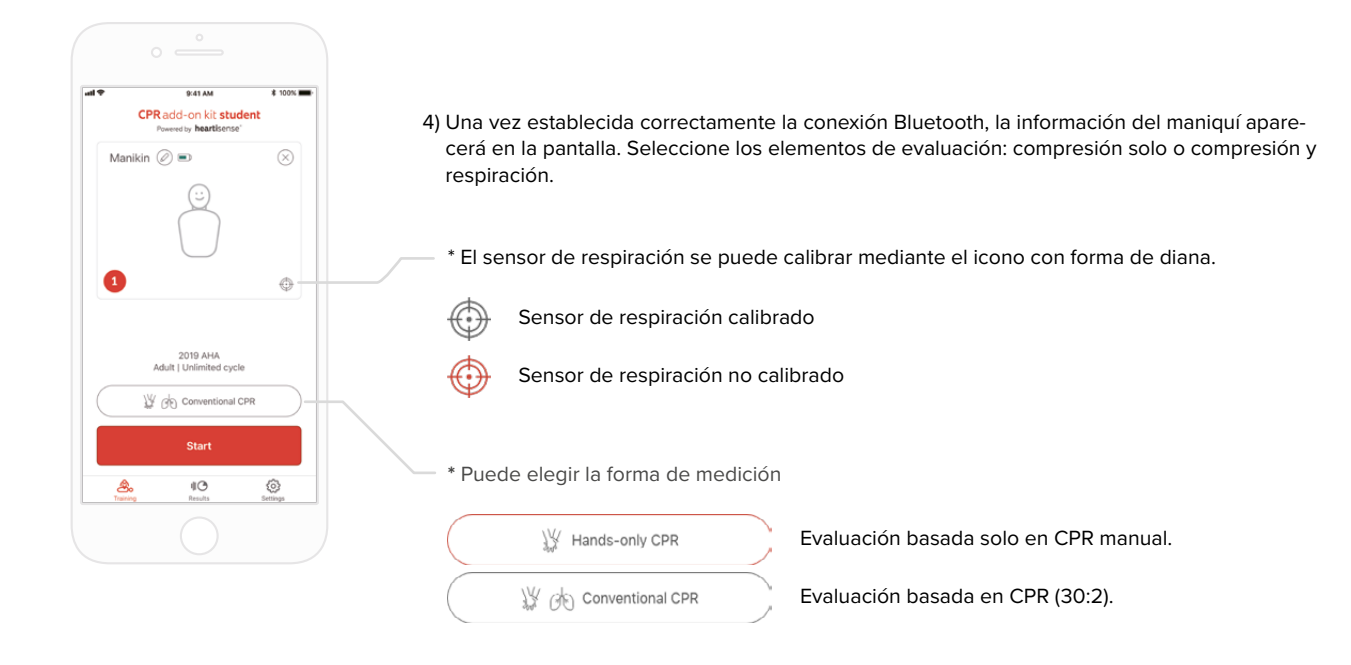

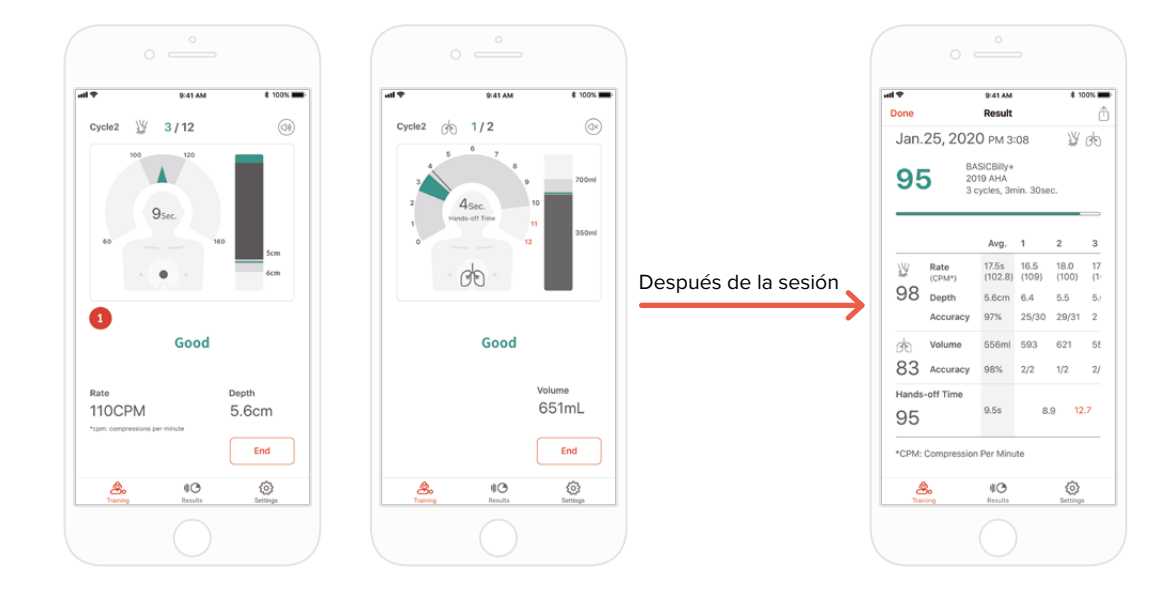

5) Cuando un usuario realiza una CPR, la aplicación proporciona información sobre la compresión o la respiración.

6) Al finalizar la CPR se mostrarán las cifras correspondientes a los datos medidos.

#### **6.3. Formación con la app de instructor**

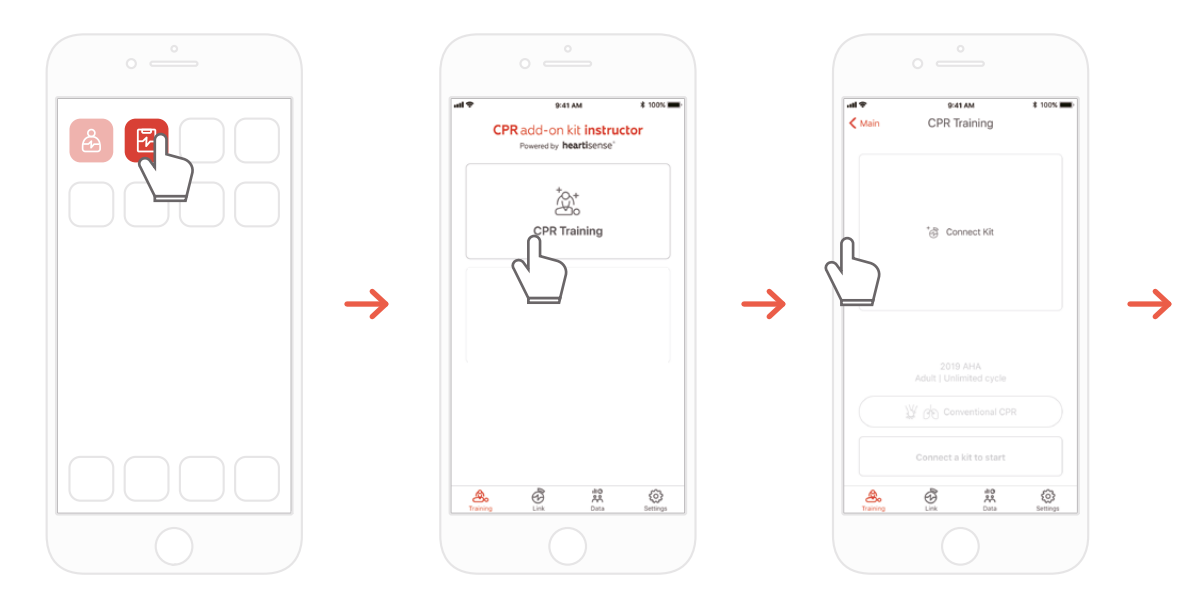

1) Ejecute la app de instructor del kit complementario de CPR y seleccione 'CPR training' en la pantalla principal.

2) Al pulsar 'Connect Kit' aparecerán los kits disponibles para conexión.

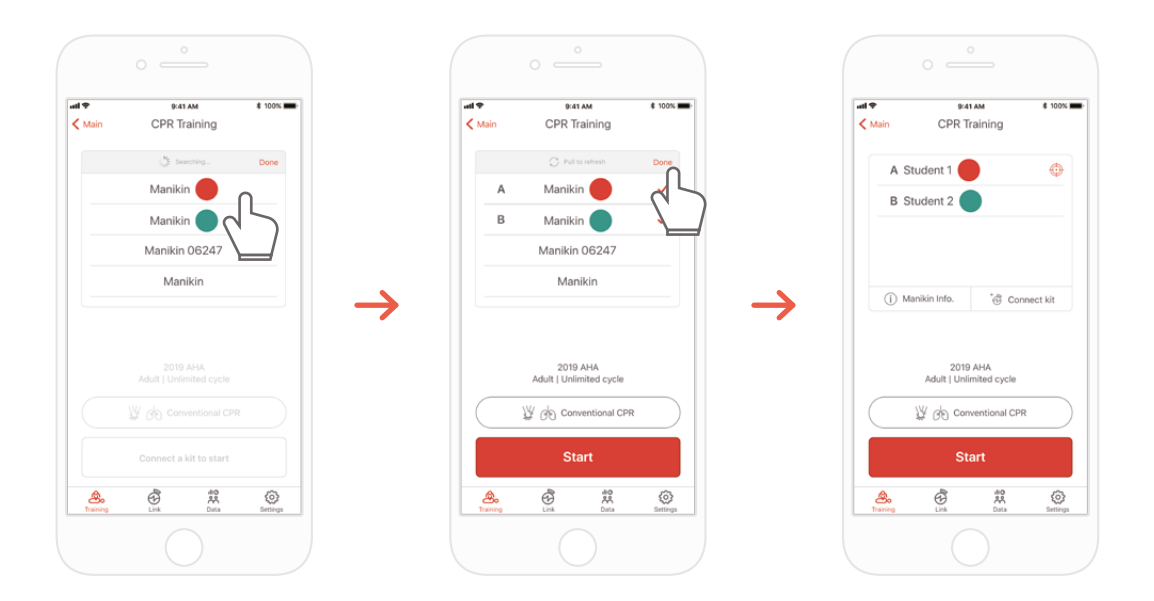

3) Seleccione en la lista el ejemplar de BASIC*Billy*+ que desea conectar y espere a que se establezca la conexión Bluetooth.

4) Una vez establecida la conexión, pulse el botón 'Done' para terminar de buscar otros maniquíes.

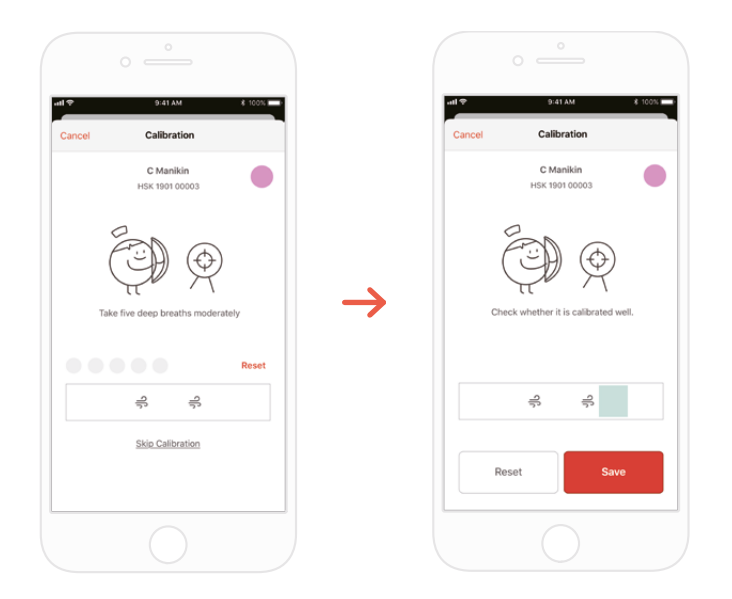

5) La primera vez que se conecta el kit a la app hay que calibrar el sensor de respiración. La pantalla de calibración aparecerá automáticamente. \*Administre un volumen de respiración adecuado 5 veces como se indica en la pantalla y pulse el botón 'Save'.

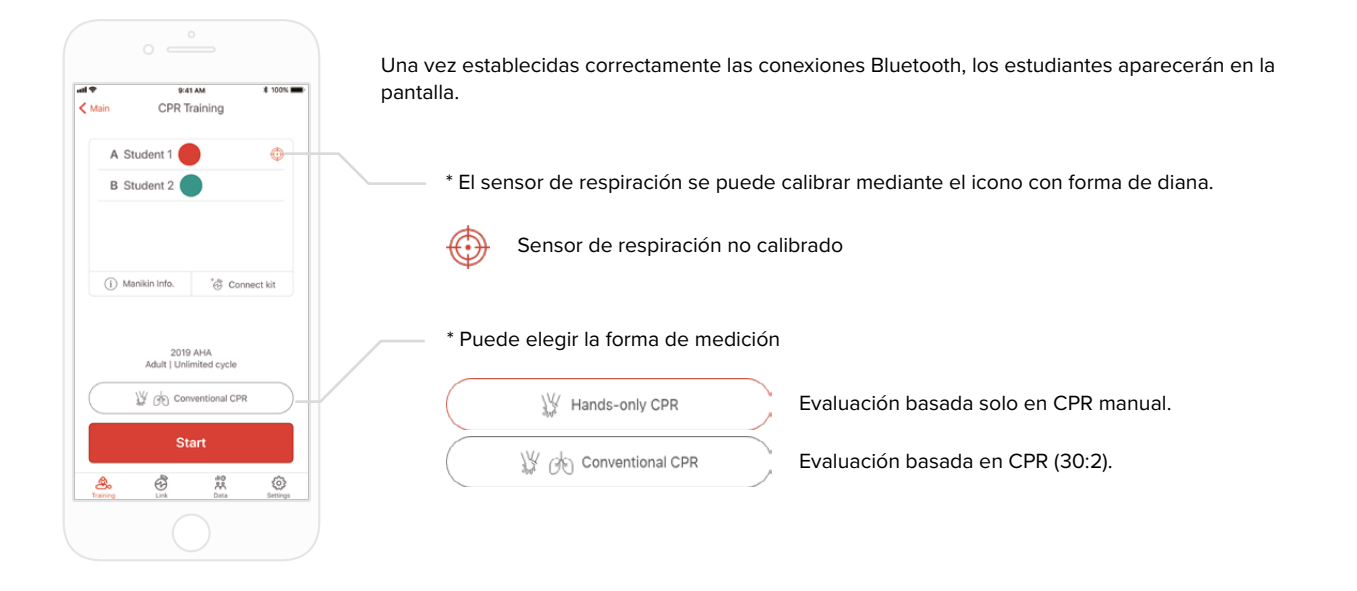

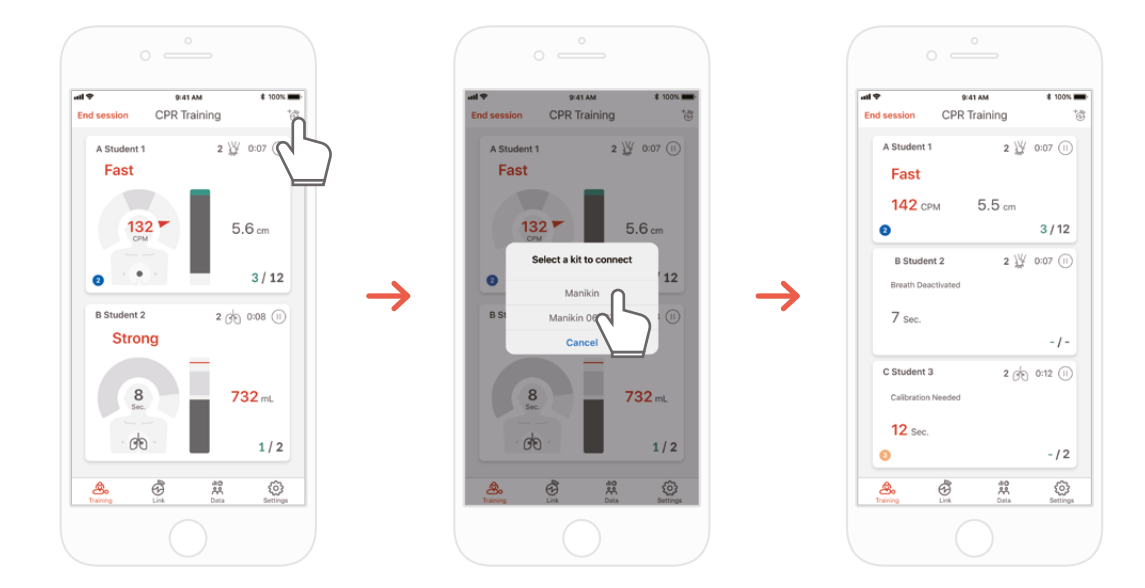

7) La app de instructor del kit complementario de CPR puede supervisar hasta 6 alumnos. Durante la evaluación puede añadir un kit mediante el icono del ángulo superior derecho.

\*Consulte '7.1 IU de respuesta de compresión y respiración' para obtener información sobre la respuesta que aparece en la pantalla.

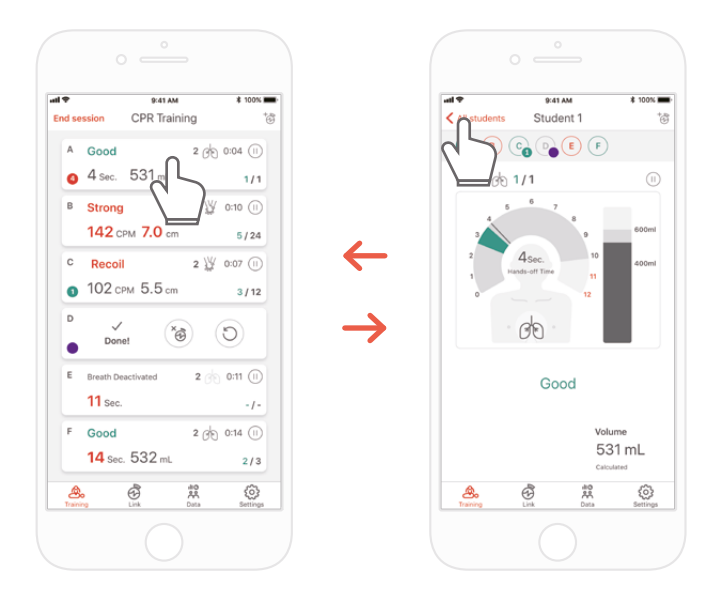

8) Si un alumno tiene dificultades durante su formación práctica, se le notificará en rojo en la franja de dicho alumno. Así podrá seleccionar esa franja para revisar su ejecución de la CPR detalladamente.

\*En la pantalla 'Detailed view' puede pulsar la flecha hacia atrás para regresar a la pantalla anterior, o bien elegir la identificación por color de otro alumno en la parte superior de la pantalla con el fin de ir a la vista detallada de ese otro alumno.

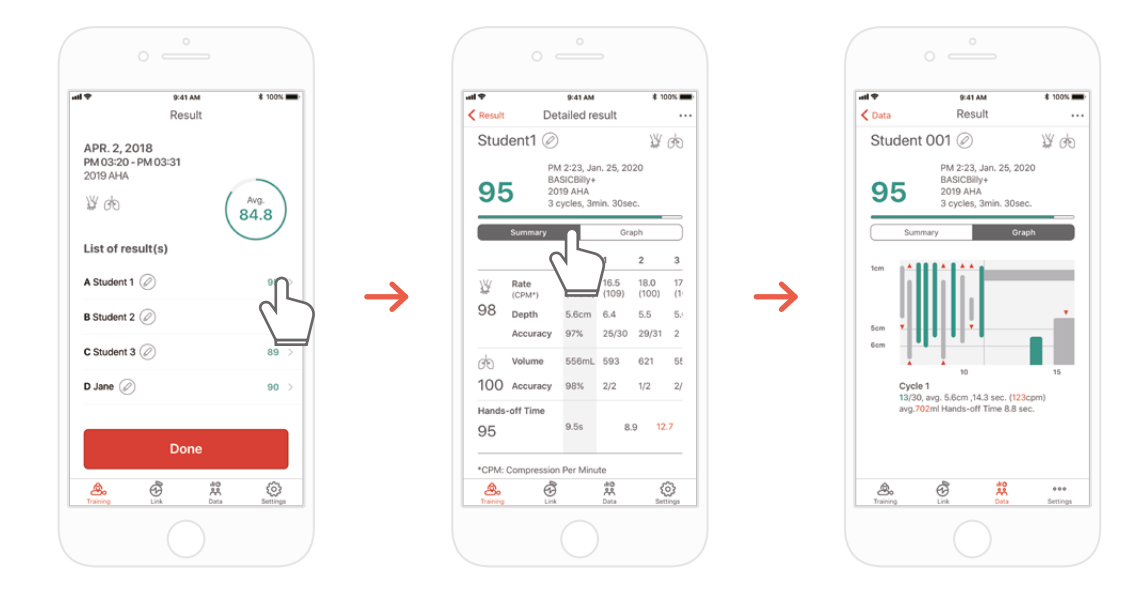

9) Puede consultar los datos de ejecución de la CPR en una vista resumida o una vista gráfica.

\*Consulte '7.2. IU gráfica (solo en app de instructor)' para obtener información sobre la vista gráfica.

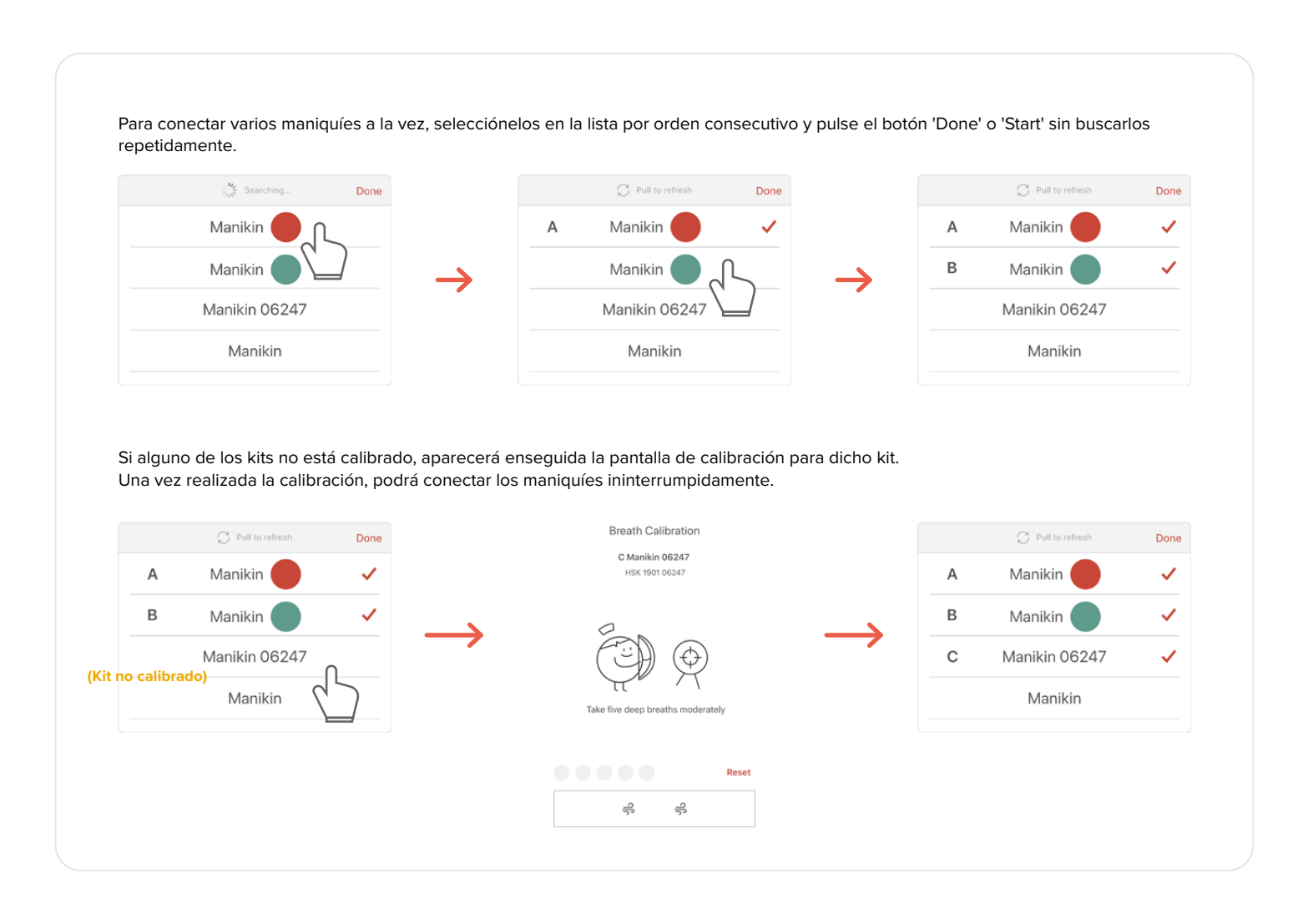

### **7. IU DE RESPUESTA Y GRÁFICA**

### **7.1. IU de respuesta de compresión y respiración**

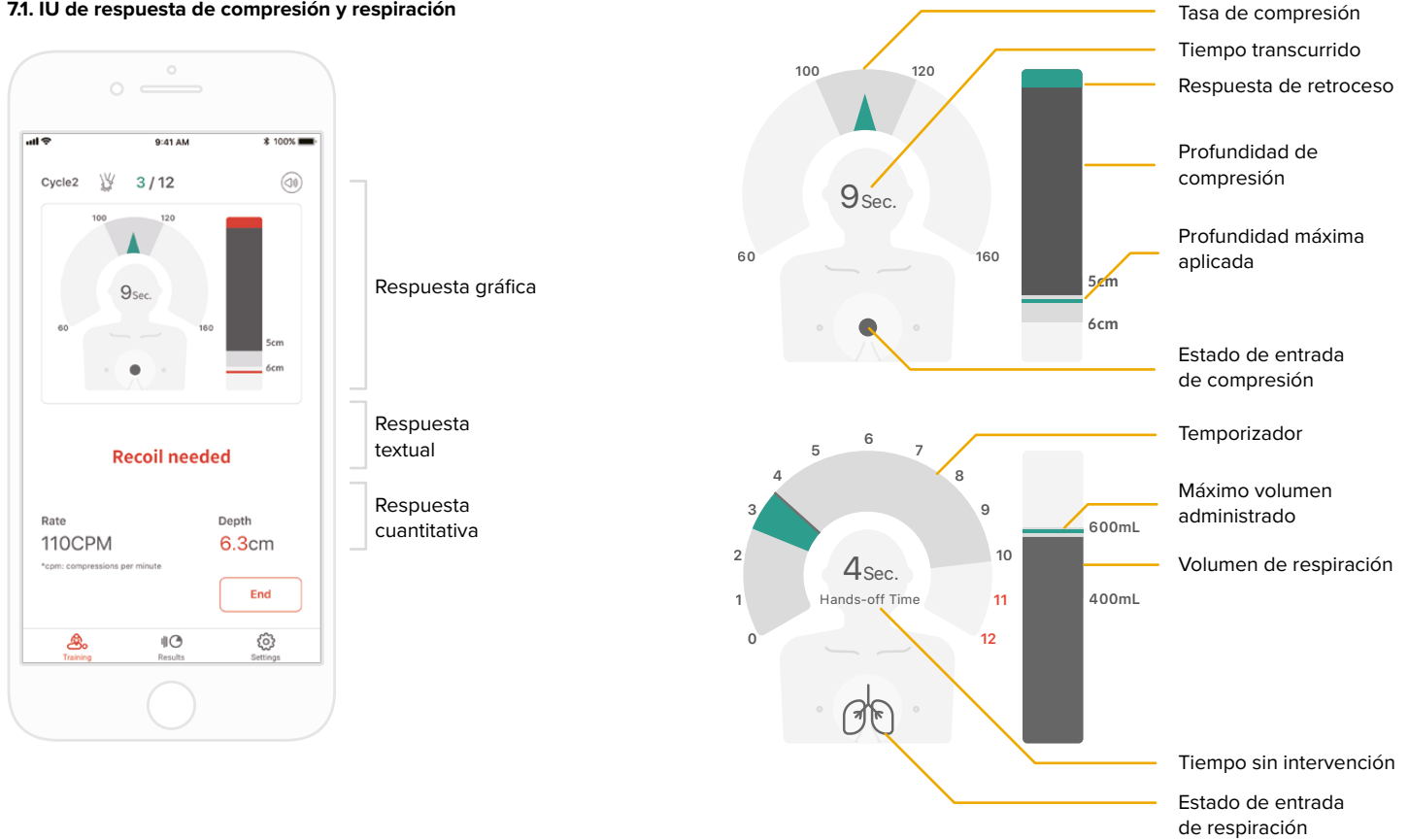

### **7.2. IU gráfica (solo en app de instructor)**

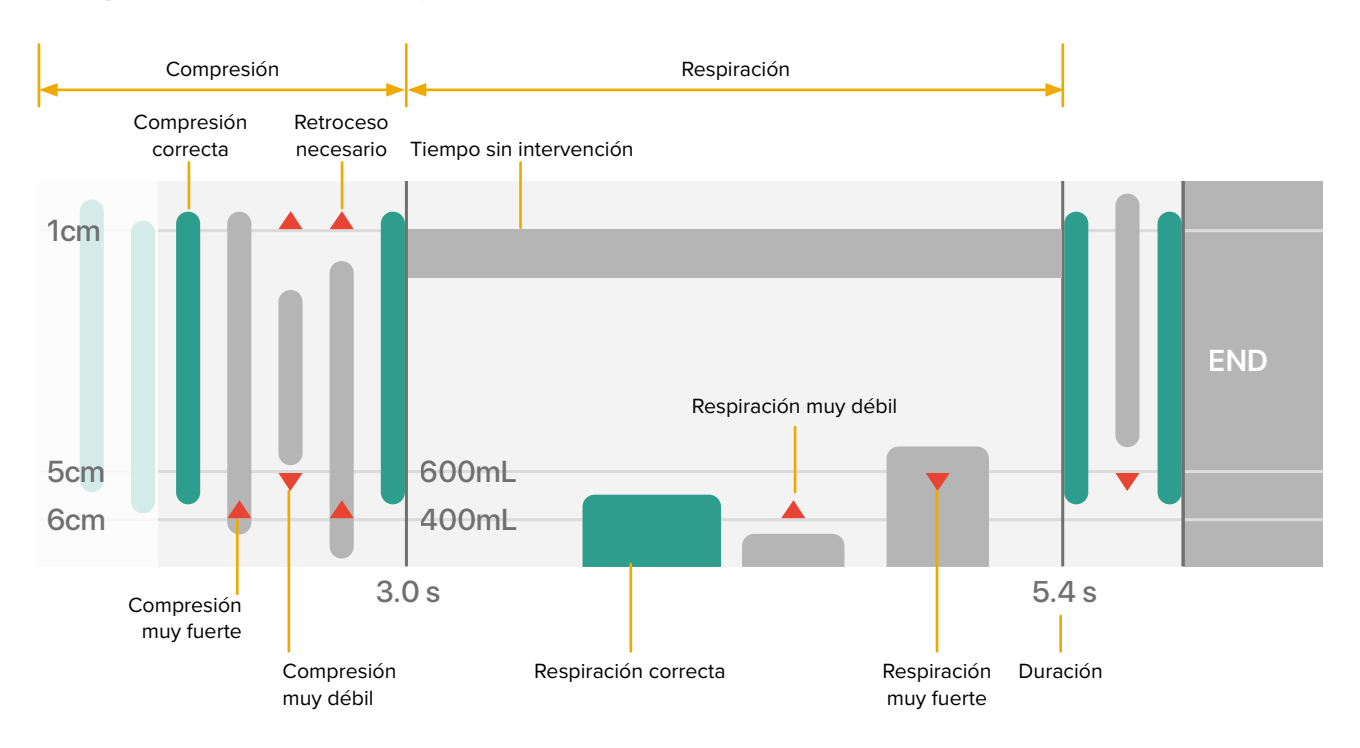

### **8. OTRAS CARACTERÍSTICAS**

**8.1. Consulta de datos guardados**

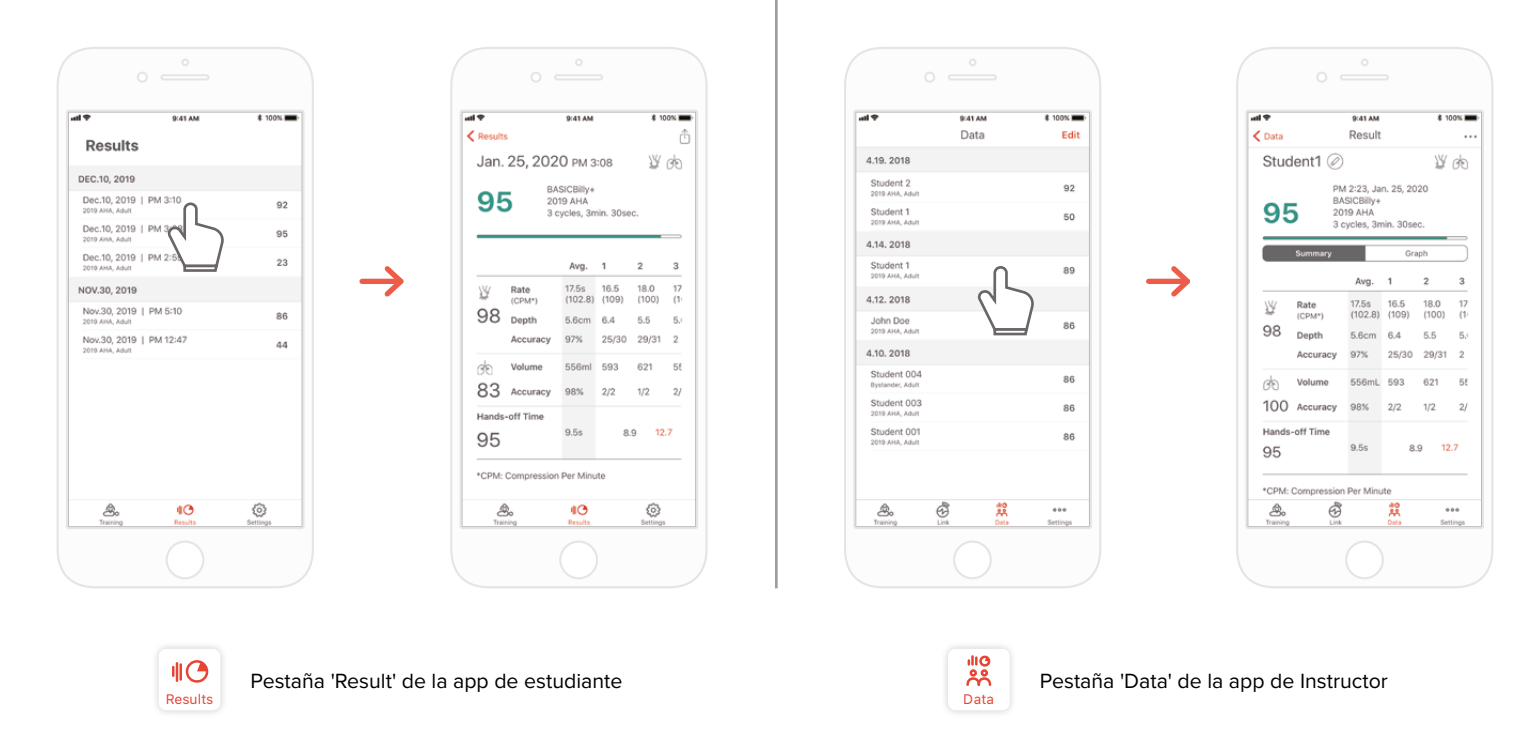

### **Eliminación del resultado de la lista (común a las apps de estudiante e instructor)**

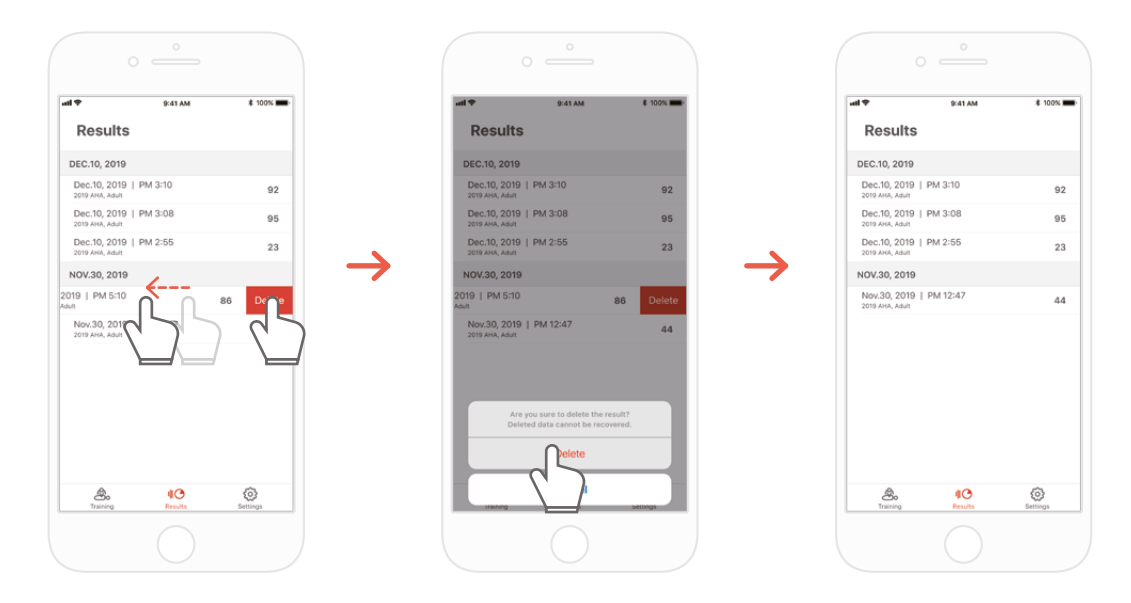

#### **Kit complementario de CPR para estudiante Kit complementario de CPR para instructor**

### **8.2. Exportación de resultados/certificados en formato PDF**

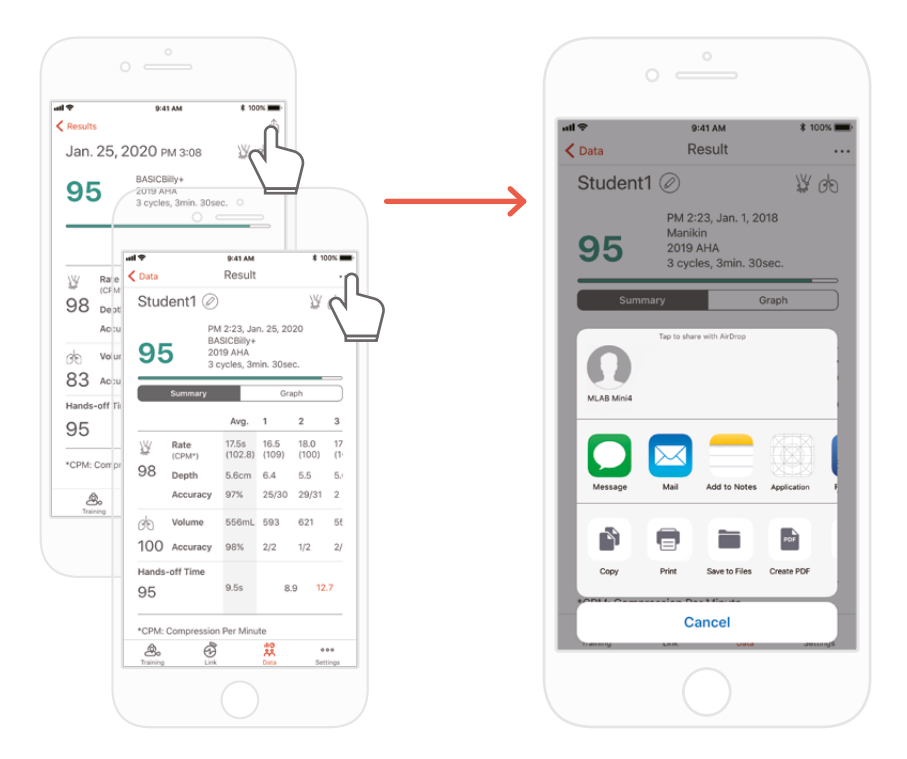

Puede imprimir los resultados o exportar archivos PDF a otras apps mediante el icono "Sharing" del ángulo superior derecho en los resultados individuales (detallados) de la app de estudiante/instructor.

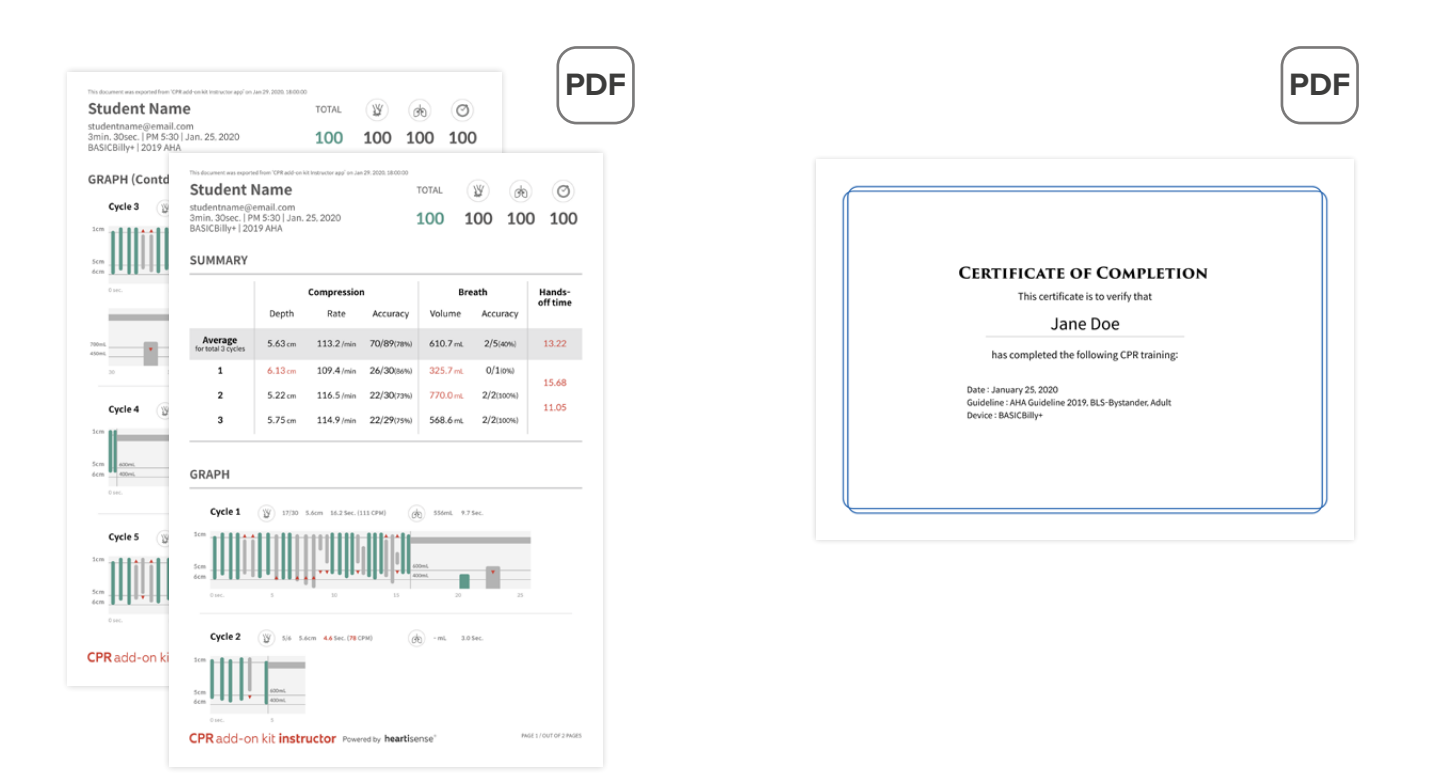

Hoja de resultados (izquierda) y certificado (derecha). Los certificados solo se pueden exportar desde la app de instructor.

#### **8.3. Cambio del nombre de maniquí**

### **App de estudiante del kit complementario de CPR**

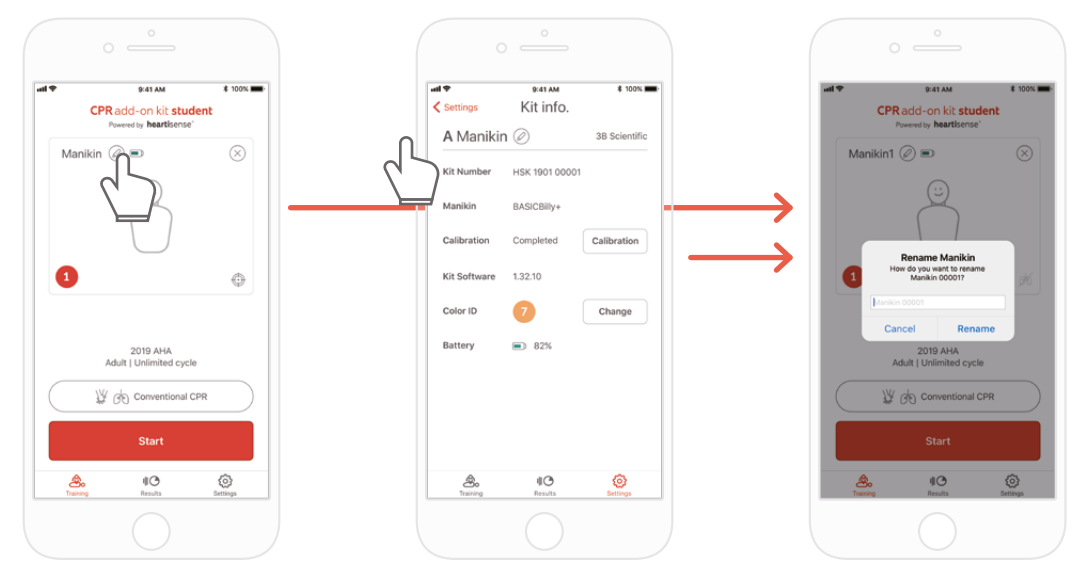

Tras cambiar el nombre del maniquí, se guardará en el kit para que el nuevo nombre aparezca en la siguiente conexión.

El nombre de maniquí puede tener hasta 15 caracteres alfanuméricos.

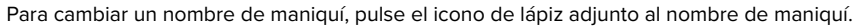

#### **App de instructor del kit complementario de CPR**

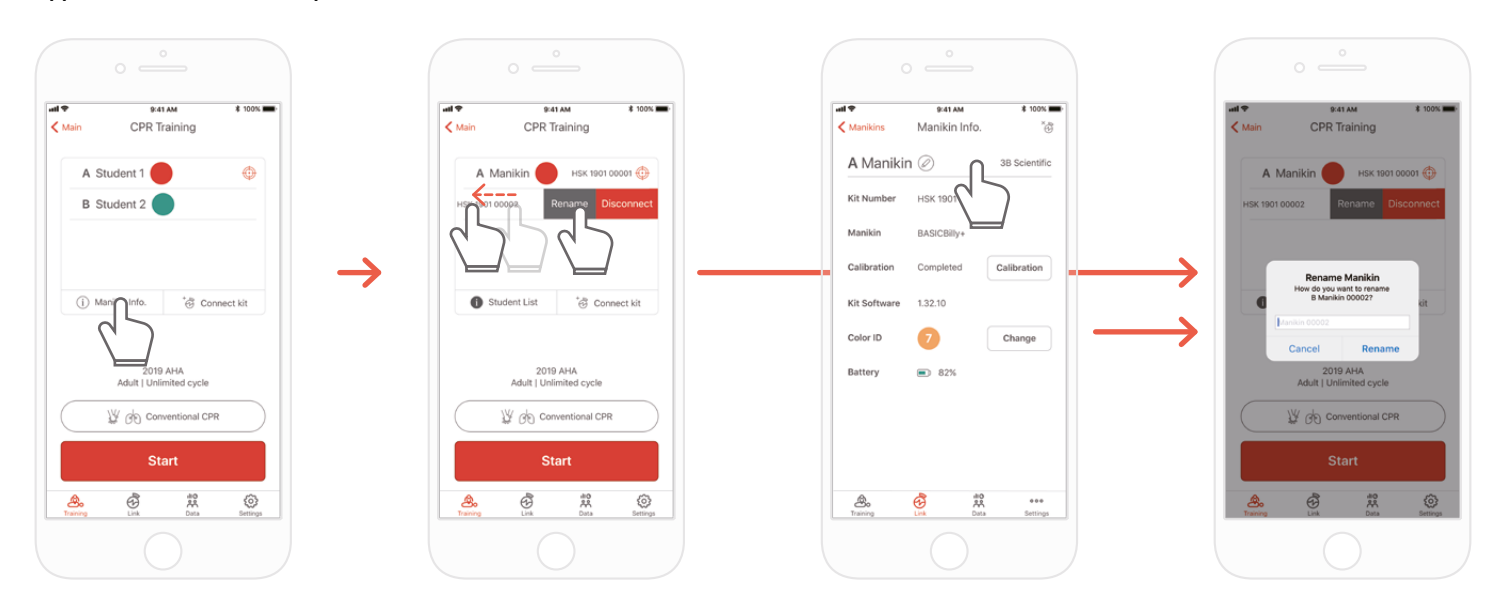

Si accede a la lista de maniquíes y desliza hacia la izquierda la franja cuyo nombre desea cambiar, aparecerá el botón 'Rename'. También puede cambiar el nombre en la información del kit de la pestaña 'Link'.

### **8.4. Cambio del nombre de alumno (solo en app de instructor)**

**Cambio del nombre de alumno para cada franja**

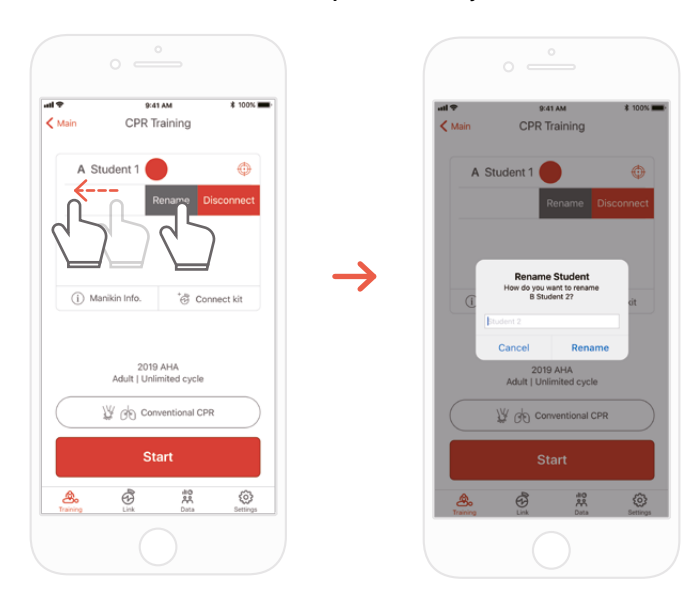

Puede cambiar el nombre de alumno relevante deslizando la franja hacia la izquierda.

\*El nombre de alumno modificado se conserva durante la conexión vigente, y el resultado se guardará con el nuevo nombre.

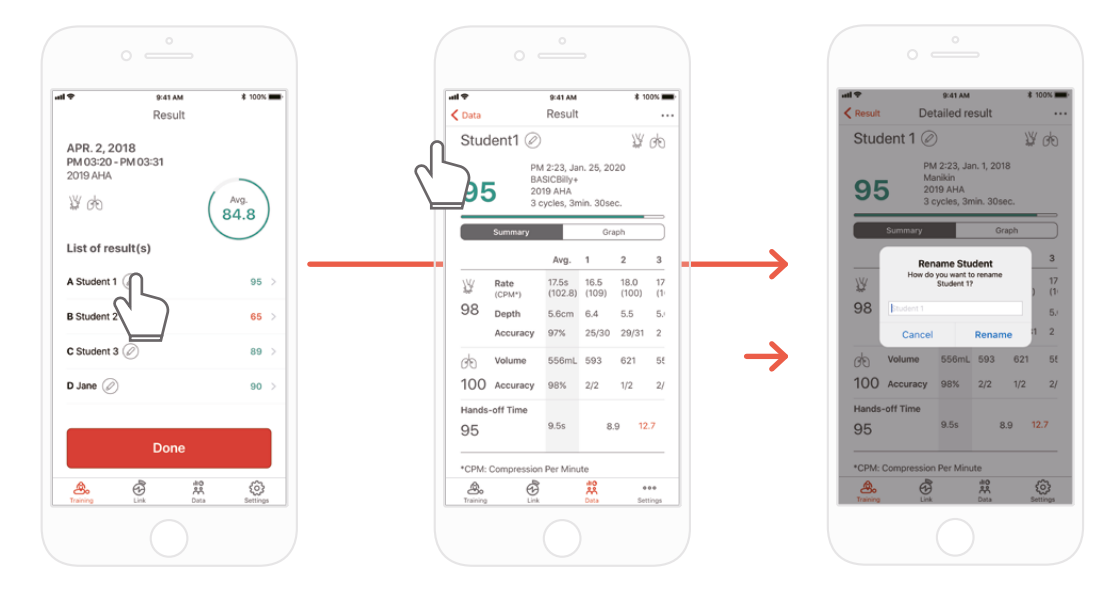

#### **Cambio del nombre de alumno para el resultado**

#### **8.5. Revisión de la información del kit conectado**

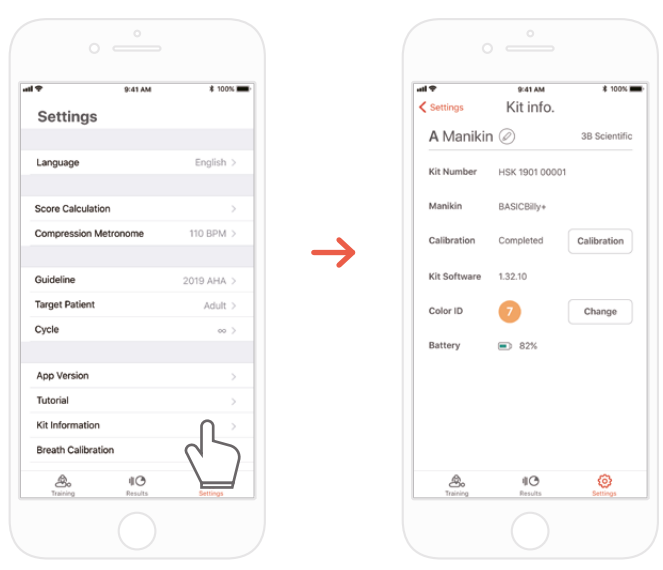

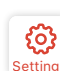

Settings → 'Kit Information' (Información del kit) and the control del kit) and the control del kink Pestaña 'Settings' (Configuración) de la app de estudiante

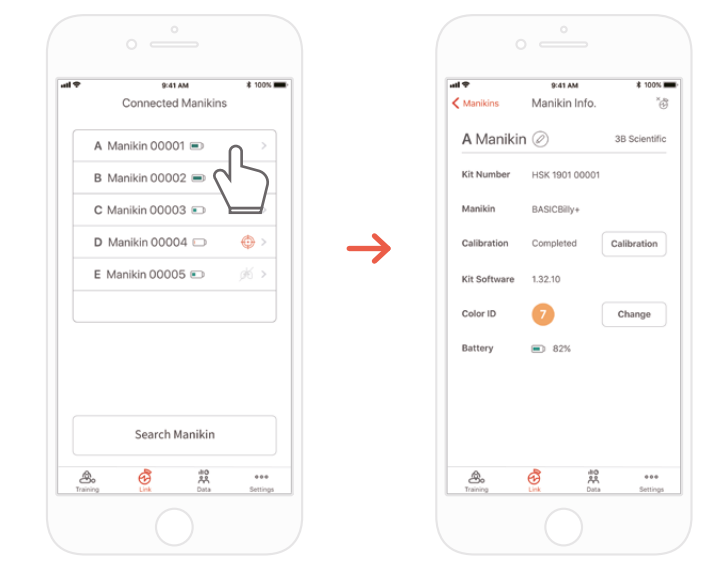

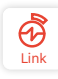

Pestaña 'Links' (Enlaces) de la app de instructor → Seleccione el maniquí deseado para consultar su información detallada

### **Recalibración del módulo de respiración desde la pantalla de información del kit**  (común a las apps de estudiante e instructor)

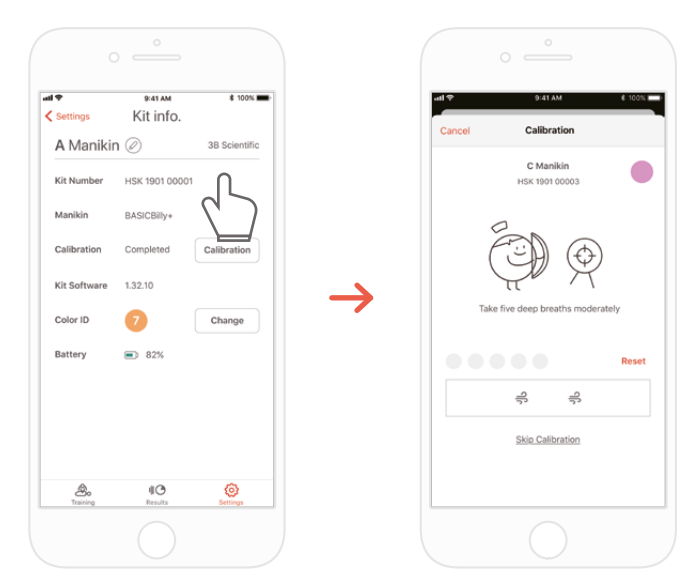

**Kit complementario de CPR para estudiante Kit complementario de CPR para instructor**

#### **8.6. Cambio de configuración**

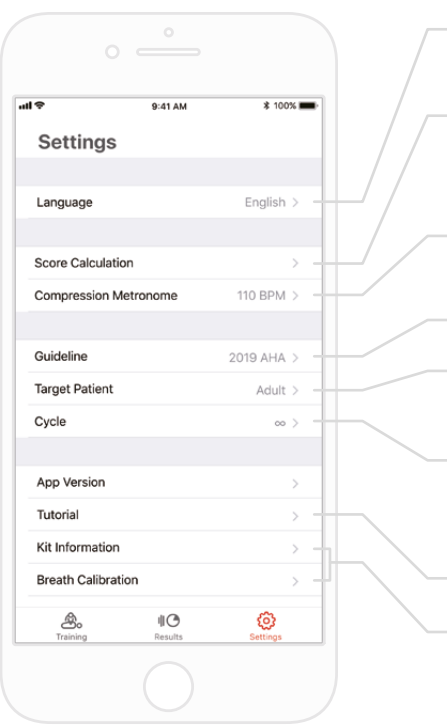

Cambio de la configuración de idioma. Con 'English(US)' (Inglés (EE.U.U.) seleccionado, la profundidad se muestra en pulgadas.

Los parámetros de CPR se pueden excluir o incluir con los parámetros de compresión y respiración en el cálculo de puntuación. Se puede ajustar la relación de compresión y respiración. (Valor predeterminado: 75:25)

Se puede ajustar la velocidad del sonido del metrónomo que guía la compresión. (solo en app de estudiante)

Se puede seleccionar la pauta y el tipo de socorro.

Se puede elegir el tipo de paciente. No está disponible con todos los modelos de maniquí.

Cuando se alcanza el número de ciclo establecido, la evaluación termina automáticamente. Si se define en ∞ (infinito), la medición continuará hasta que el usuario la finalice.

Puede volver a ver el vídeo explicativo.

Puede modificar la información del kit y calibrar el sensor de respiración. (solo en app de estudiante)

### **Consulta de la versión actual de la app**

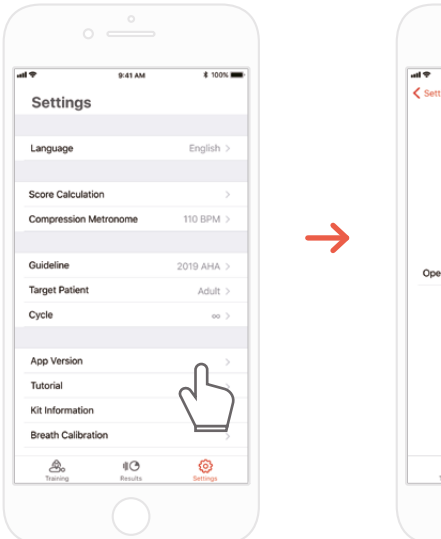

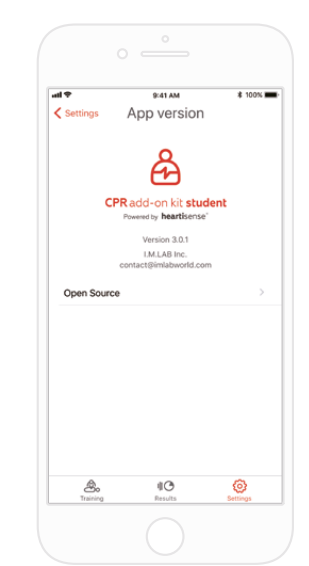

### **9. MANTENIMIENTO**

### **9.1. Comprobación del nivel de batería del kit**

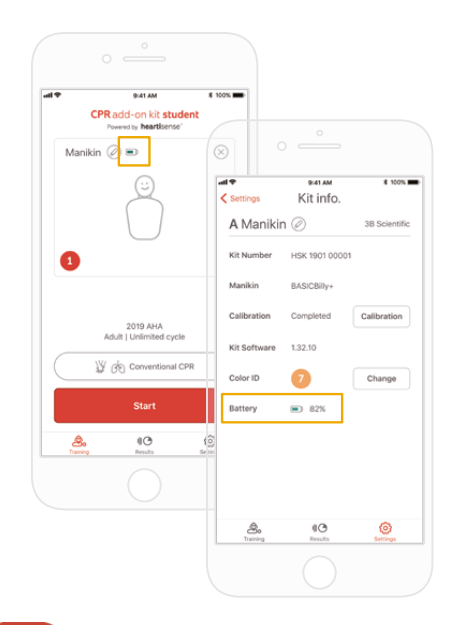

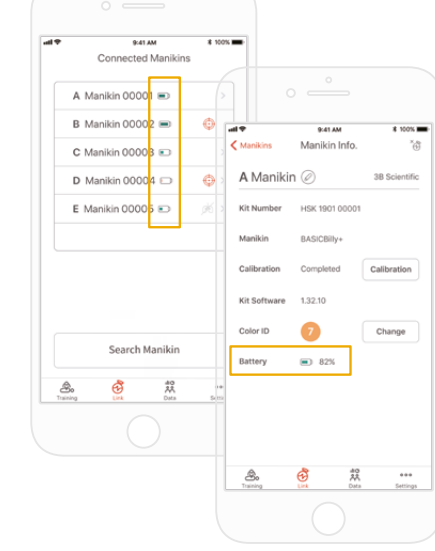

ឝ

Consúltelo en la información del kit desde la pantalla principal de 'Training' (Formación) o mediante 'Settings' (Configuración) en la app de estudiante.

阠

Consúltelo mediante 'Link' (Enlace) o la información del maniquí en la app de instructor.

### **10. SOLUCIÓN DE PROBLEMAS**

#### **10.1. Preguntas frecuentes**

#### **La app no detecta el kit. P.**

- 1) Efectúe una compresión torácica en BASIC*Billy*+ para activar el kit. Si no se emite un pitido, quite las pilas y vuelva a ponerlas. **R.**
	- 2) Si después de quitar y poner las pilas sigue sin sonar el pitido, cambie las pilas.
	- 3) Si tras realizar las dos acciones anteriores sigue sin detectarse el kit, póngase en contacto con el servicio de atención al cliente de 3BScientific.

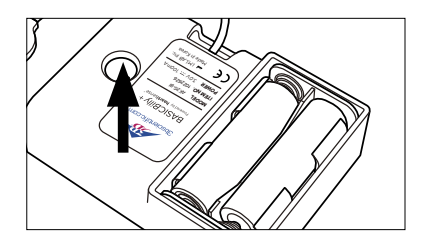

#### **El kit de actualización parece estar encendido, pero la aplicación no lo detecta. P.**

Si se utiliza la app 'HeartiSense' en lugar de la app 'Add-on kit', no se puede conectar el kit. Busque "Add-on kit" en App Store o Google Store y descárguela. **R.**

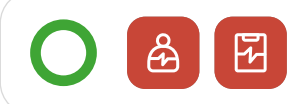

Kit complementario de CPR Apps de estudiante/ instructor

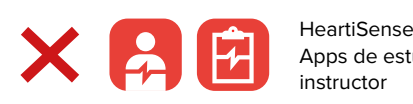

Low Battery The batteries in your kit are low<br>Please replace the batteries Apps de estudiante/ instructor

- **Las pilas están bien colocadas, pero el kit no se activa siquiera tras aplicar compresión (o no emite el pitido). P.**
- 1) Cerciórese de que las pilas están bien colocadas. Si los polos de las pilas no tocan los electrodos, no se activará la alimentación eléctrica. **R.**

2) Cambie las pilas viejas por unas nuevas.

#### **P. Aparece el mensaje "Low Battery" mientras se usa la app.**

Cambie las pilas viejas por unas nuevas. **R.**

#### **Al administrar respiración, el tórax del maniquí se eleva (porque se llena de aire), pero la app no muestra ningún valor. P.**

Revise y asegúrese de que el módulo de respiración está bien conectado a la bolsa pulmonar. **R.**

#### **¿Dónde puedo consultar información del software (firmware)? P.**

En la app de estudiante, acceda a 'Settings' (Configuración) > 'Kit Information' (Información del kit) y seleccione 'Kit Software' (Software del kit). En la app de instructor, acceda a la pestaña 'Link' (Enlace) y seleccione el kit cuya información desea consultar. \*Consulte la sección 8.5. **R.**

#### **¿Dónde puedo consultar la versión de la app? P.**

Vaya a 'Settings' (Configuración) > 'App Version' (Versión de app). \*Consulte la sección 8.6. **R.**

### **10.2. Solución de problemas**

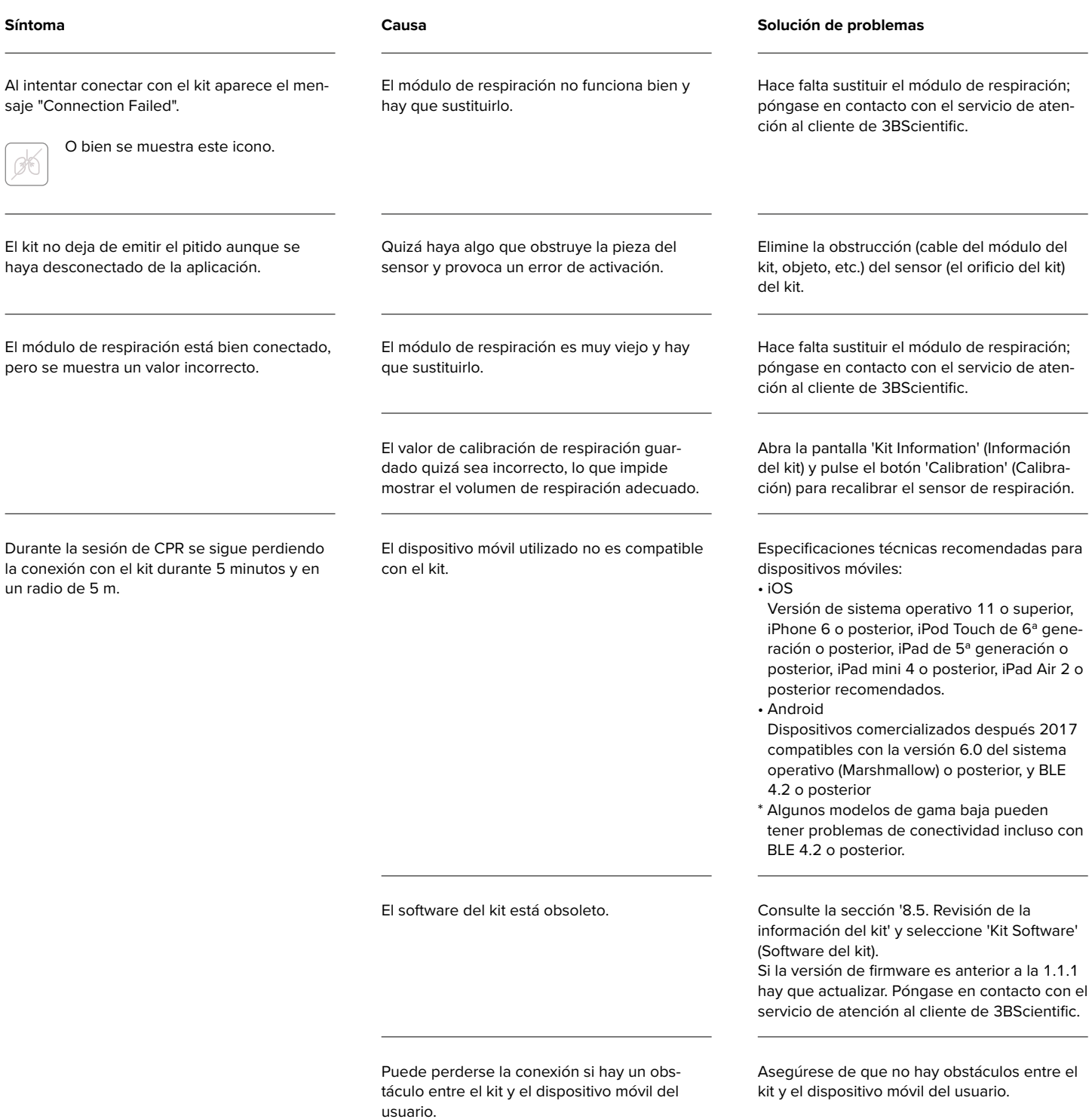

### **11. GARANTÍA**

- 1. El fabricante ofrece una GARANTÍA LIMITADA contra cualesquiera defectos de fabricación o materiales con un uso normal durante un (1) año a partir de la fecha de compra. Todo componente del "Kit de actualización BASIC*Billy*+" que resulte defectuoso durante el periodo de garantía será reparado gratuitamente. El cliente será responsable de los gastos de gestión y envío al lugar que designe el fabricante.
- 2. El cliente deberá presentar un justificante de la fecha de compra, el lugar de compra y el precio de compra para poder recibir servicio en virtud de la presente garantía limitada. Ningún agente, representante o distribuidor del fabricante tiene autorización para alterar las obligaciones o restricciones de esta garantía limitada.
- 3. EL ÚNICO RECURSO EXCLUSIVO DEL CLIENTE CONTRA EL FABRICANTE SERÁ LA REPARACIÓN O LA SUSTITUCIÓN DE LOS PRODUCTOS DEFEC-TUOSOS SEGÚN LO DISPUESTO EN LA PRESENTE. La reparación de cualquier componente de un "Kit de actualización BASIC*Billy*+" no constituirá una ampliación de la presente garantía limitada ni el comienzo de un nuevo periodo de garantía limitada.
- 4. El fabricante se reserva el derecho a rehusar la prestación del servicio de garantía o sustitución cuando el fallo del producto sea debido a abrasión, uso anómalo, uso indebido, manipulación indebida, aplicación indebida, accidente, negligencia, instalación incorrecta, modificación, uso de piezas o accesorios no autorizados, ajustes o reparaciones efectuados por terceros ajenos al fabricante o a su agente autorizado, o cualesquiera otras causas que no constituyan defectos de fabricación o de materiales. La presente garantía limitada no cubre fallos ni daños y perjuicios causados por entornos de uso o entornos de almacenamiento inadecuados, ni por desastres naturales o casos fortuitos. EL FABRICANTE NO SE HARÁ RESPONSABLE DE DAÑOS INCIDENTALES O CONSECUENTES QUE PUDIERAN PRODUCIRSE CON EL USO DEL "Kit de actualización BASIC*Billy*+" O POR EL INCUMPLI-MIENTO DE ESTA O CUALESQUIERA OTRAS GARANTÍAS EXPRESAS O IMPLÍCITAS.

### **12. CONTACTO**

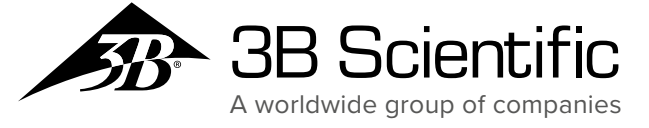

<mark>España 3B Scientific, S.L.</mark> C/ Ronda Narciso Monturiol 3 • Edif. ABM, Torre A, Despacho 8 46980 Paterna (Valencia) • España Tel.: 96 131 84 38 • Fax: 96 136 64 07 3bscientific.es • e3bs@3bscientific.com

© Copyright 2020 del manual de instrucciones y el diseño del producto: 3B Scientific GmbH, Alemania

© 2020. I.M.LAB. Inc. Todos los derechos reservados.